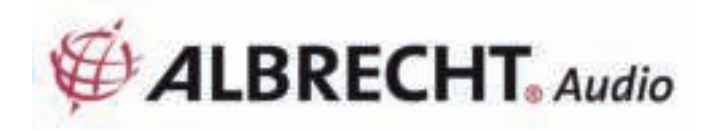

# **MAX-Sound 900S**

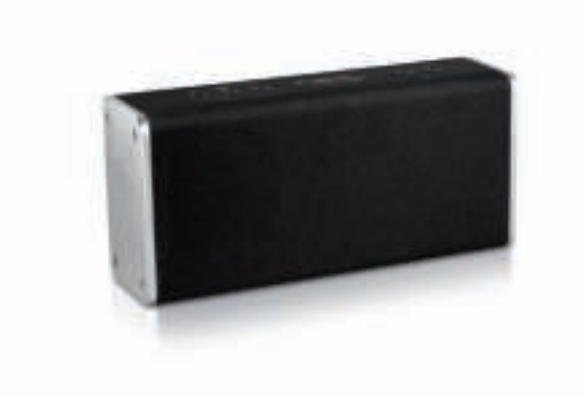

**Bedienungsanleitung / Manual**

**Deutsch / English / Français / Italiano**

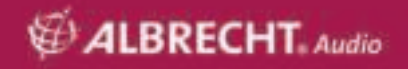

## Inhaltsverzeichnis

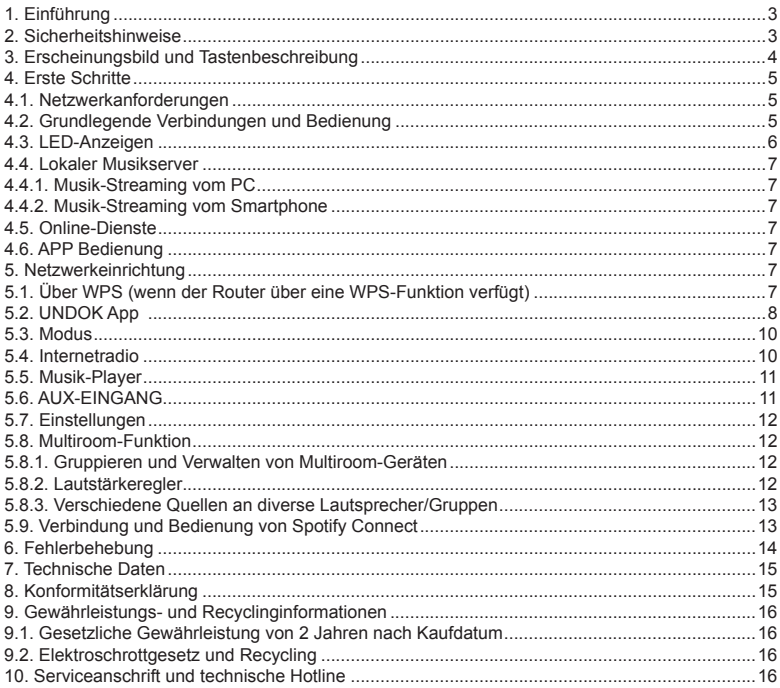

## **1. Einführung**

Mit unserem ALBRECHT MAX-Sound 900S WiFi-Lautsprecher können Sie Musik von Ihrem Mobilgerät, von Spotify, dem Heimnetzwerk, Internet-Radiostationen und externen Geräten (USB/AUX-Eingang) genießen.

Sie können mehrere WiFi-Lautsprecher als ein Multiroom WiFi-System einrichten. (weitere verfügbare Geräten aus der Albrecht Serie: ALBRECHT MAX-Sound 900L)

Der Verpackungsinhalt umfasst:

- ALBRECHT MAX-Sound 900S Lautsprecher
- Netzteil
- Audiokabel mit 3,5 mm Klinkenstecker an beiden Enden
- Benutzerhandbuch

## **2. Sicherheitshinweise**

- Lassen Sie den ALBRECHT MAX-Sound 900S nicht fallen und setzen Sie ihn keiner Flüssigkeit, Nässe oder Luftfeuchtigkeit aus. Dies könnte zu Schäden am Gerät führen.
- Wenn der ALBRECHT MAX-Sound 900S aus kalter Umgebung ins Warme gebracht wird, lassen Sie ihn sich an seine neue Temperatur anpassen, bevor er in Betrieb gesetzt wird. Ansonsten könnte es zur Kondensation führen und Fehlfunktionen im Gerät verursachen.
- Verwenden Sie den ALBRECHT MAX-Sound 900S nicht in staubiger Umgebung, da hierdurch die elektronischen Komponenten beschädigt werden können, was zu Fehlfunktionen führt.
- Schützen Sie den ALBRECHT MAX-Sound 900S vor starken Vibrationen und stellen Sie ihn auf eine stabile Oberfläche.
- Versuchen Sie nicht, den ALBRECHT MAX-Sound 900S zu zerlegen.
- Benutzen Sie nur das für den ALBRECHT MAX-Sound 900S mitgeliefertes Netzteil.
- Der ALBRECHT MAX-Sound 900S sollte mit einem Mindestabstand von 20 cm zwischen der Strahlungsquelle und Ihrem Körper installiert und betrieben werden.
- Die Steckdose muss sich dicht am ALBRECHT MAX-Sound 900S befinden und muss jederzeit frei zugänglich sein.
- Fassen Sie den Netzstecker niemals mit nassen Händen an. Wenn Sie den Stecker aus der Netzsteckdose herausziehen wollen, ziehen Sie niemals am Kabel.
- Stellen Sie sicher, das die auf dem ALBRECHT MAX-Sound 900S angegebene Spannung und die Spannung seines Netzsteckers der Spannung der Netzsteckdose entsprechen. Eine falsche Spannung zerstört das Gerät.
- Wenn der ALBRECHT MAX-Sound 900S längere Zeit nicht benutzt wird, trennen Sie ihn vom Stromnetz durch Ziehen des Netzsteckers. Dies wird gemacht, um die Brandgefahr zu vermeiden.
- Schalten Sie den ALBRECHT MAX-Sound 900S bei der Reinigung immer aus.
- Verwenden Sie keine scharfen oder starken Lösungsmittel, um den ALBRECHT MAX-Sound 900S zu reinigen, da diese die Geräteoberfläche beschädigen können. Ein trockenes und weiches Tuch ist zweckmäßig, aber wenn der ALBRECHT MAX-Sound 900S extrem verschmutzt ist, kann er mit einem leicht feuchten Tuch abgewischt werden. Achten Sie darauf, dass das Gerät nach der Reinigung abgetrocknet wird.
- Wenn Sie den ALBRECHT MAX-Sound 900S versenden müssen, lagern Sie ihn in seiner Originalverpackung ein. Bewahren Sie die Verpackung zu diesem Zweck auf.
- Sollten Sie irgendwann zu späterer Zeit dieses Gerät entsorgen müssen, beachten Sie bitte Folgendes: Es sollte nicht mit dem Haushaltsabfall entsorgt werden. Bringen Sie es zu einer Annahmestelle für das Recycling von elektrischen Geräten. Lassen Sie sich von den örtlichen Behörden oder dem Einzelhändler über die Recycling-Möglichkeiten beraten.

## **3. Erscheinungsbild und Tastenbeschreibung**

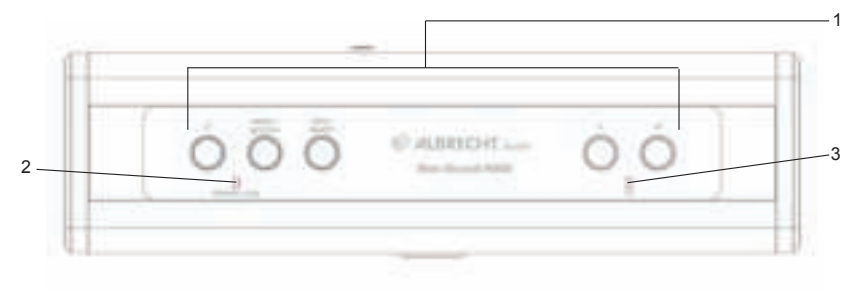

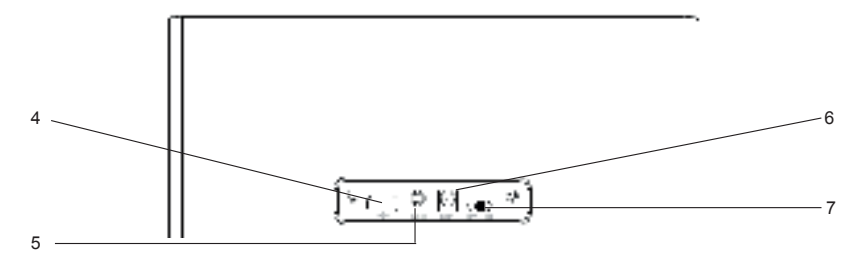

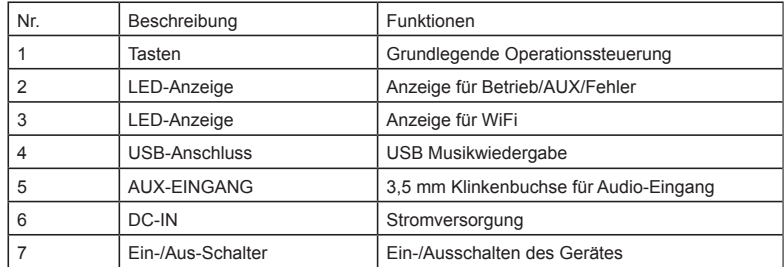

## **4. Erste Schritte**

## **4.1. Netzwerkanforderungen**

- Breitbandanschluss in Verbindung mit einem Drahtloszugangspunkt, Router oder ähnlichem Netzwerkgerät.
- Das Netzwerkgerät muss WiFi (802.11a/b/g/n) Drahtlosverbindung unterstützen.
- PC, Tablet oder Smartphone mit Ihrem Netzwerk verbinden. Dieses Netzwerk muss das gleiche sein, mit dem der ALBRECHT MAX-Sound 900S verbunden ist.

## **4.2. Grundlegende Verbindungen und Bedienung**

Schließen Sie das Netzteil an dem WiFi-Lautsprecher an und schalten Sie ihn ein.

Wenn der Lautsprecher zum ersten Mal verwendet wird, schaltet das Gerät in den AP-Modus für die Einrichtung (blaue LED blinkt langsam). Wenn der Lautsprecher mit dem Netzwerk verbunden wurde, wird er sich danach automatisch mit dem Netzwerk verbinden, wenn er eingeschaltet wird.

Hinweis: Es können maximal 16 Max-Sound Lautsprecher im selben Netzwerk verbunden werden.

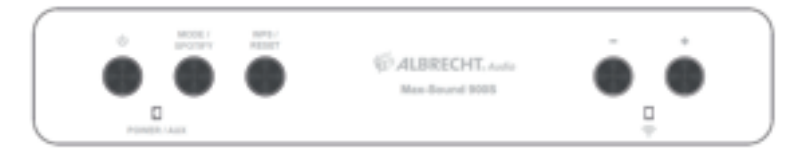

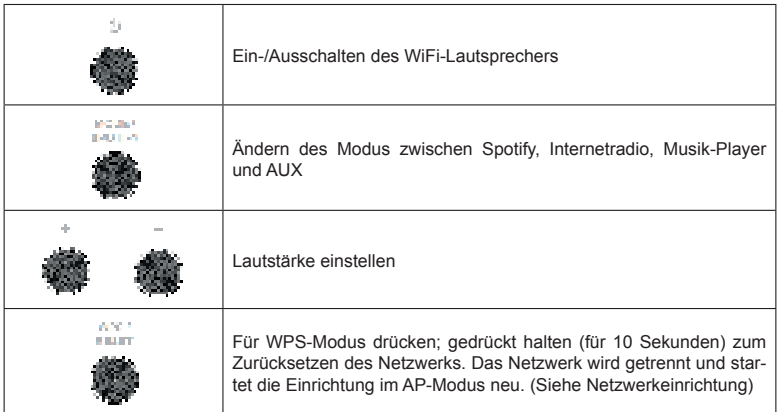

Hinweise: Wenn der Lautsprecher mit dem Netzwerk verbunden wurde, wird er sich danach automatisch mit dem gleichen Netzwerk verbinden, wenn er eingeschaltet wird. Wenn Sie das Netzwerk ändern, kann sich der Lautsprecher nicht verbinden und schaltet nicht automatisch in den AP-Modus zur Einrichtung um. Drücken Sie in diesem Fall für 10 Sekunden die Reset-Taste, um den Lautsprecher für das neue Netzwerk zu konfigurieren.

## **4.3. LED-Anzeigen**

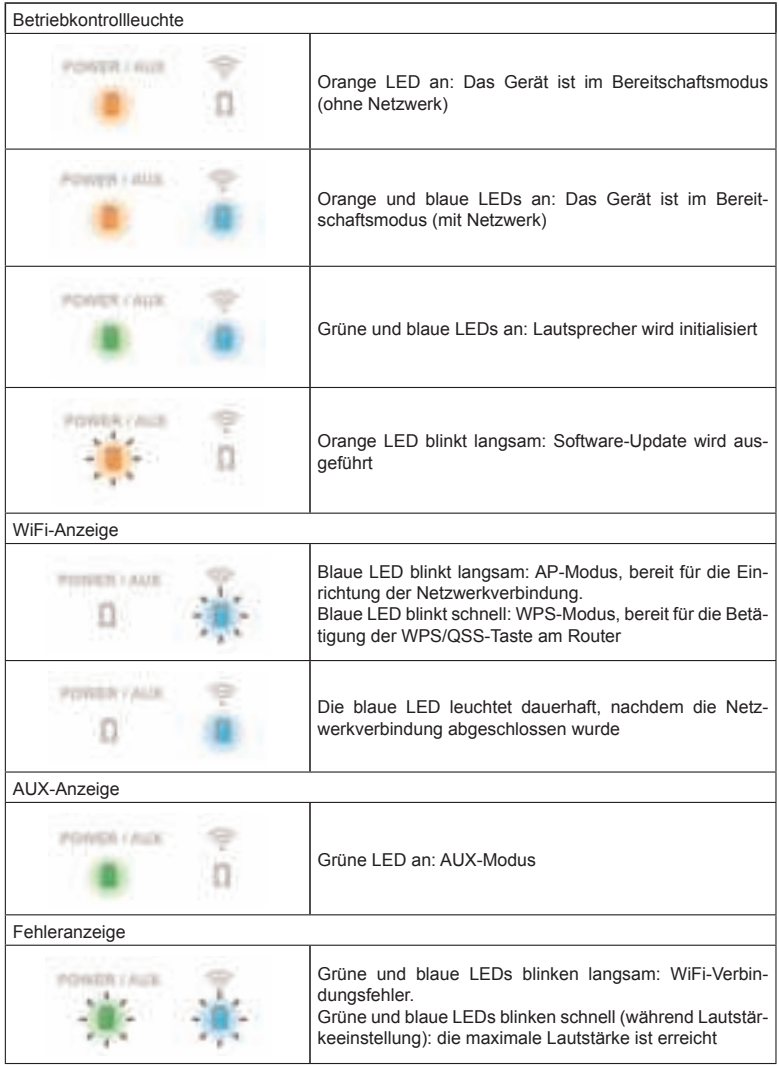

## **4.4. Lokaler Musikserver**

## *4.4.1. Musik-Streaming vom PC*

Zur Freigabe von Musikdateien von Ihrem PC müssen die nachfolgenden Schritte auf dem PC ausgeführt werden:

- Verbinden Sie den PC mit dem Netzwerk
- Öffnen Sie die UPnP-Plattform Windows Media Player (11 oder später). Alternativ können auch andere Plattformen oder Server wie Windows Media Connection verwendet werden
- Erlauben Sie die Freigabe Ihrer Medien für das Netzwerk und die gewünschten Geräte
- Fügen Sie Audiodateien und Ordner zur Freigabe zu der Medienbibliothek hinzu

## *4.4.2. Musik-Streaming vom Smartphone*

Einige APPs auf dem Markt können Ihr Smartphone in einen Server verwandeln. Zum Beispiel können BubbleUPnP für Smartphone/Tablet und Twonky für iOS verwendet werden, um Musik im Netzwerk freizugeben. Diese Apps müssen nur gestartet werden, um die Freigabe zu aktivieren. Sobald die App gestartet ist, kann der WiFi-Lautsprecher die freigegebene Musik mit der UNDOK App wiedergeben.

#### **4.5. Online-Dienste**

Der ALBRECHT MAX-Sound 900S kann über eine Breitband-Internetverbindung Tausende von Radiostationen und Podcasts aus der ganzen Welt wiedergeben.

Der Lautsprecher kann mit dem Internetradioportal registriert werden.

Besuchen Sie die Webseite des Portals unter www.wifiradio-frontier.com

Wenn dies Ihr erster Besuch des Portals ist, registrieren Sie sich für ein neues Konto, indem Sie die folgenden Informationen eingeben:

- Zugangscode (siehe 5.4)
- Ihre E-Mail-Adresse
- Passwort
- Radiomodell

Wenn Sie bereits über ein Konto verfügen und ein zusätzliches Radio hinzufügen möchten, melden Sie sich über einen Browser an Ihrem Konto an und wählen My preferences > Add another Wi-Fi radio aus.

#### **4.6. APP Bedienung**

UNDOK App – zur Ausführung der Fernbedienungsfunktion und Multiroom-Funktionen. Kann auch für die Einrichtung des WiFi-Lautsprechers verwendet werden.

Erhältlich für iOS und Android

## **5. Netzwerkeinrichtung**

#### **5.1. Über WPS (wenn der Router über eine WPS-Funktion verfügt)**

Wenn sich der Lautsprecher im AP-Modus befindet, drücken Sie die WPS-Taste. Die blauen LEDs blinken schnell. Drücken Sie am Router die WPS/QSS-Taste.

Der Lautsprecher und der Router werden sich automatisch miteinander verbinden. Die blaue LED am Lautsprecher leuchtet dauerhaft, wenn die Verbindung abgeschlossen ist.

## **5.2. UNDOK App**

Starten Sie die UNDOK App. Tippen Sie zum Fortfahren auf "Set up audio system".

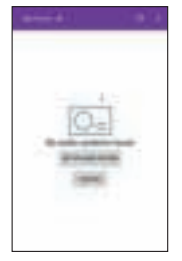

Die erste Seite zeigt dem Benutzer einige Informationen an. Tippen Sie zum Fortfahren auf "Next".

**iOS:** Sie müssen die Taste "HOME" drücken und auf die Seite mit den WiFi-Einstellungen zugreifen, um dort den gewünschten Lautsprecher auszuwählen. Nachdem die Verbindung hergestellt ist, sollte davor ein Häkchen angezeigt werden.

Gehen Sie zu UNDOK zurück, das Gerät zeigt "Connect to...", tippen Sie darauf, um Fortzufahren.

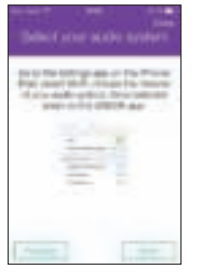

**Android:** Es werden die von dem Telefon gefundenen verfügbaren WiFi-Lautsprecher (ALBRECHT MAX-Sound 900S xx:xx:xx:xx:xx) angezeigt. Wenn der Lautsprecher nicht aufgeführt ist, führen Sie einen neuen Scan durch.

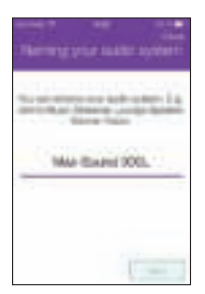

Tippen Sie auf den gewünschten Lautsprecher, um ihn einzurichten. Der Fortschritt wird als Kreis auf der rechten Seite angezeigt. Nachdem die Verbindung hergestellt ist, sollte davor ein Häkchen angezeigt werden. Es wird eine Seite aufgerufen, um den Radionamen zu ändern. Das Eingabefeld wird mit dem aktuellen gegebenen Namen gefüllt werden. Tippen Sie zum Fortfahren auf "Next".

Die nächste Seite zeigt die Netzwerkkonfiguration. Wählen Sie WiFi und tippen zum Fortfahren auf "Next".

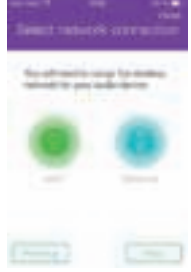

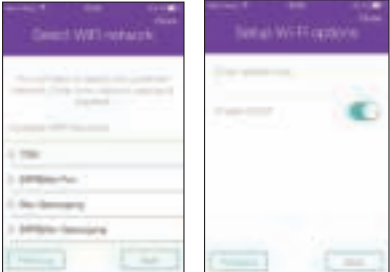

Nach Abschluss des Scans wird eine Liste der WiFi-Netzwerke angezeigt. Tippen Sie auf ein aufgeführtes Element, um das Netzwerk auszuwählen, mit dem der Lautsprecher verbunden werden soll. Geben Sie das WiFi-Passwort ein und tippen Sie auf "Next". Wenn Sie Ihr WiFi-Passwort nicht kennen, kann er in den meisten Fällen als Aufdruck auf dem WiFi-Router gefunden werden.

Wenn Sie auf "**Set up another speaker"** tippen, wird die erste Seite der Einrichtung angezeigt. Das Antippen von "**Go to my home"** führt Sie zurück auf die erste Seite der APP.

Sobald die Einrichtung abgeschlossen ist, zeigt die APP den WiFi-Lautsprecher in der Liste an und die blaue LED am Lautsprecher leuchtet dauerhaft.

**Hinweis:** Während der Fertigstellung des Setup wird das iOS/Android-Gerät sich automatisch mit Ihrem eigenen Netzwerk verbinden. In einigen Umgebungen können mehrere Netzwerke verfügbar sein. Das Gerät kann ein Netzwerk auswählen, das nicht mit dem Lautsprecher verbunden ist. Die App wird im letzten Schritt der Einrichtung eine Fehlermeldung anzeigen. Es wird empfohlen, in diesem Fall zu überprüfen, mit welchem Netzwerk das iOS/Android-Gerät verbunden ist. Der angeschlossene Lautsprecher und das Gerät müssen sich im selben Netzwerk befinden.

## **5.3. Modus**

Wählen Sie die Modi mithilfe der APP aus oder drücken Sie die Taste, um zwischen den Modi Internetradio, Spotify, Musik-Player und AUX IN zu wechseln.

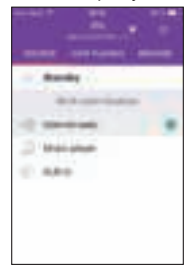

## **5.4. Internetradio**

Der Internetradiomodus bietet eine Fülle von Radiosendern aus der ganzen Welt. Diese können entweder nach Standort oder Genre durchsucht werden.

Durchsuchen ("Browse") Sie die Senderliste und wählen Sie einen Sender über die UNDOK App aus.

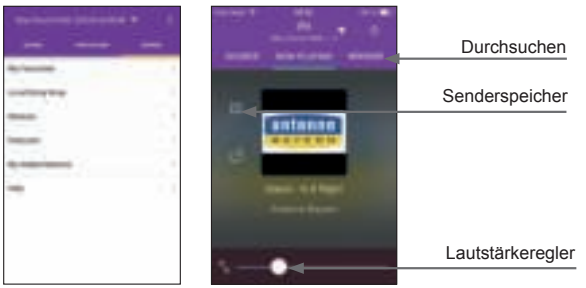

**Senderspeicher:** Um bis zu 6 Internetradio-Sender zu speichern oder aufzurufen. Um eine größere Menge an Favoriten zu organisieren, folgen Sie dem nächsten Schritt.

**Zugangscode erhalten:** Wählen Sie Browse -> Help -> Get Access Code.

Geben Sie den Code für die Registrierung ein und aktivieren Sie die Funktion der Favoriten. Mit diesem Code kann der Lautsprecher auf www.wifiradio-frontier.com registriert werden. Auf dieser Webseite können Sie Ihre Favoriten in Gruppen organisieren oder Ihre eigenen Sender zu der Radioliste über den Webbrowser hinzufügen.

#### **5.5. Musik-Player**

In diesem Modus kann die UNDOK App die innerhalb des Netzwerks freigegebenen Musiktitel anzeigen. Somit können Sie Ihre Musiksammlung über den Max-Sound 900S wiedergeben. Sie können ebenfalls Musik von einem angeschlossenen USB-Stick auswählen.

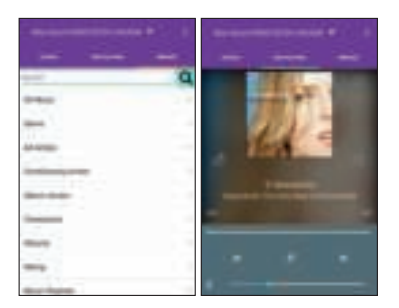

## **5.6. AUX-EINGANG**

Der Aux-Eingangsmodus gibt Audio von einer externen Signalquelle wie beispielsweise einem MP3-Player wieder.

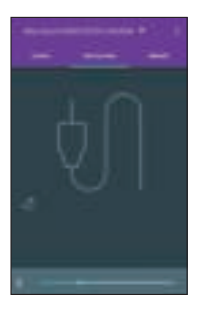

#### **5.7. Einstellungen**

Unter dem Einstellungsmenü können Sie den verbundenen Lautsprecher ein- oder ausschalten, eine Schlummerzeit einrichten, den Gerätenamen ändern oder die PIN ändern **(die Standard-PIN**  des Gerätes lautet ..1234")

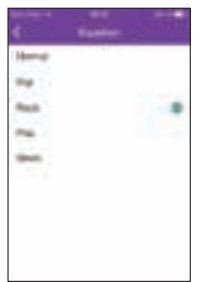

**EQ** - Es gibt fünf EQ-Einstellungen: Normal, Flat, Rock, Pop, News

**Software Update** - Möglicherweise steht eine aktualisierte Software für den WiFi-Lautsprecher mit Bug-Fixes oder Lösungen zu Wartungsproblemen bereit. Unter "Settings" können Sie nachprüfen, ob eine Aktualisierung zur Verfügung steht.

Sobald eine aktualisierte Firmware verfügbar ist, wird die neue Version mit einer kurzen Update-Beschreibung angezeigt. Tippen Sie zum Fortfahren auf die Schaltfläche "Update".

Der WiFi-Lautsprecher führt die Aktualisierung durch und führt einen Neustart aus. Während dieses Vorgangs wird die Netzwerkverbindung unterbrochen, jedoch nach Abschluss der Aktualisierung wiederhergestellt.

Stellen Sie sicher, dass die Stromversorgung während des Aktualisierungsvorgangs nicht unterbrochen wird, ansonsten könnte das Lautspre-

chersystem beschädigt werden.

#### **5.8. Multiroom-Funktion**

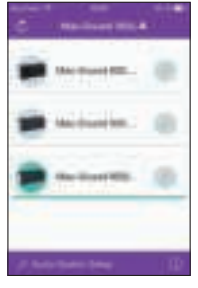

Die UNDOK App unterstützt die Multiroom-Einrichtung und die Steuerung von Gruppierungen/Gruppierungsaufhebungen auf dem Startbildschirm (Home). Bitte beachten Sie, dass Internetradio und Musik-Player die Multiroom-Funktion ebenfalls unterstützen.

#### *5.8.1. Gruppieren und Verwalten von Multiroom-Geräten*

Wenn Sie auf die "Bleistift"-Schaltfläche tippen, wird ein Dialogfenster angezeigt, in dem Sie einen neuen Gruppennamen eingeben können. Standardnamen werden generiert: "Group 1", "Group 2"…. Für die schnelle Auswahl steht ebenfalls eine Liste mit üblichen Namen zur Verfügung.

Mit einer maximalen Anzahl von 16 Geräten, die in dem selben Netzwerk verbunden werden können, können maximal 8 Gruppen erstellt werden. Die neuesten leeren Gruppen werden oben in der Liste angezeigt. Es können höchstens fünf Geräte (1 Master und 4 Clients) zu einer Gruppe hinzugefügt werden.

Das Betätigen der Schaltfläche "Rescan" löst eine erneute Überprüfung des Netzwerks aus und aktualisiert die Liste.

Wenn Sie erneut auf die "Bleistift"-Schaltfläche tippen, wird ein Dialogfeld zur Verwaltung des Lautsprechers in der Gruppe angezeigt. Benennen Sie die Gruppe um, entfernen Sie den Lautsprecher oder löschen Sie die Gruppe.

#### *5.8.2. Lautstärkeregler*

Tippen Sie in dem Bildschirm "Now Plaving" das Lautsprecher-Symbol in der unteren rechten Ecke an, um die Lautstärke der gruppierten Lautspre-

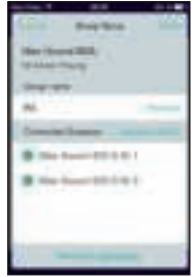

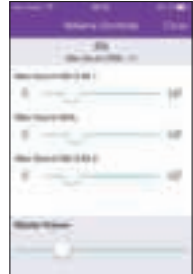

cher zu regeln.

Verwenden Sie zur individuellen Einstellung der Lautstärke die einzelnen Regler, den "Master Volume"-Regler zur Einstellungen gesamten Lautstärke (die Lautstärke wird mit dem gleichen Wert für die gesamte Gruppe geändert).

*5.8.3. Verschiedene Quellen an diverse Lautsprecher/Gruppen*

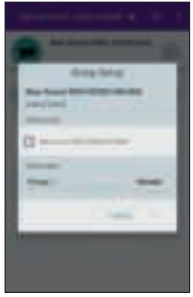

Das System ermöglicht die Wiedergabe von verschiedenen Audioquellen über mehrere Lautsprecher/Gruppen gleichzeitig. Wählen Sie in der Geräteliste einen Lautsprecher oder den "Master" einer Gruppe und geben dann einen Internet-Radiosender oder Musik wieder.

Tippen Sie danach auf einen anderen Lautsprecher/Gruppe, um einen anderen Internet-Radiosender oder Musik über diesen wiederzugeben. In diesem Fall geben die ausgewählten Lautsprecher oder Gruppen verschiedene Inhalte wieder.

#### **5.9. Verbindung und Bedienung von Spotify Connect**

Der Lautsprecher hat Spotify Connect integriert. Somit können Sie mit der Spotify App auf Ihrem Smartphone oder Tablet die Musikwiedergabe einfach steuern. Geniessen Sie immer Ihre Musik - egal, ob Sie Anrufe entgegennehmen, Spiele spielen, Videos ansehen oder sogar das Telefon ausschalten, Ihre Musik wird ohne Unterbrechung wiedergegeben. Es ist ein völlig neues Hörerlebnis. Sie benötigen einen Spotify Premium Zugang, um Spotify Connect zu verwenden. Wenn Sie noch keinen haben, können Sie einfach einen 30-tägigen Testzugang unter www.spotify.com/ freetrial testen.

- 1. Fügen Sie Ihr neues Gerät dem selben Netzwerk hinzu, in dem sich Ihr Telefon, Tablet oder PC **befindet**
- 2. Öffnen Sie die "Spotify"-App auf Ihrem Telefon, Tablet oder PC und geben Sie ein Lied wieder.
- 3. Wenn Sie die App auf einem Telefon verwenden tippen Sie auf das Bild unten links auf dem Bildschirm. Für Tablet und PC weiter mit Schritt 4.
- 4. Tippen Sie auf das "Connect"-Symbol
- 5. Wählen Sie den ALBRECHT Max-Sound 900S aus der Liste aus. Wenn Sie es nicht sehen können, prüfen Sie, ob es sich im selben Netzwerk wie Ihr Telefon, Tablet oder Ihr PC befindet.

Lizenzen: Die Spotify Software unterliegt Lizenzen von Drittanbietern, die hier gefunden werden können: www.spotify.com/connect/third-party-licenses.

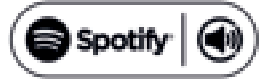

## **6. Fehlerbehebung**

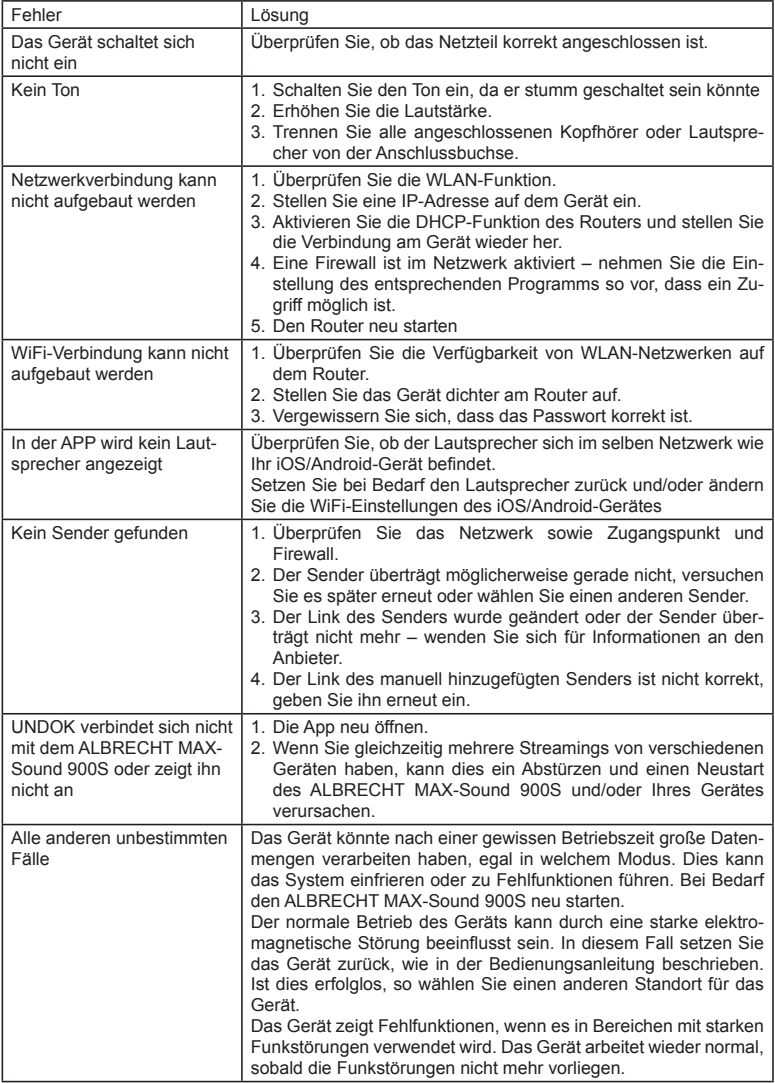

## **7. Technische Daten**

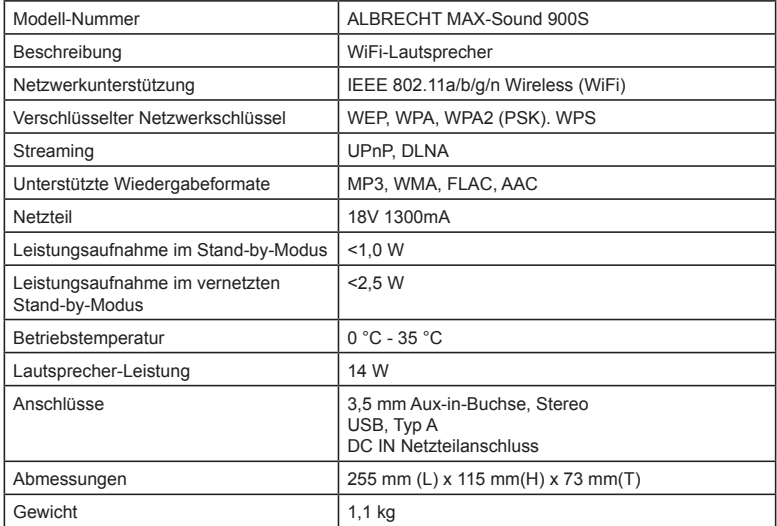

## **8. Konformitätserklärung**

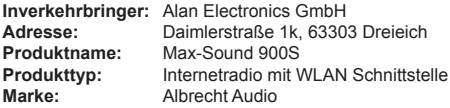

# C€

Das oben beschriebene Produkt entspricht unseren technischen Konstruktionsunterlagen und Prüfberichten, erfüllt die wesentlichen Anforderungen der R&TTE Richtlinie der Europäischen Union 1999/5/EC, der EMV Richtlinie 2004/108/EC, der Niederspannungsrichtlinie 2006/95/EC. Gemäß Anhang III der R&TTE Richtlinie wurden die folgenden harmonisierten Normen zur Beurteilung der Konformität des Produkts herangezogen:

EN 301 489-1 V1.9.2 (2011-09), EN 301 489-17 V2.2.1 (2012-09), EN 300 328 V1.8.1 (2012-06), EN 62311 2008, EN 60065 2002 +A1:2006 +A11:2008 +A2:2010 +A12:2011, EN 55013 2013, EN 55020 2007 +A11:2011, EN 61000-3-2 2014, EN 61000-3-3 2013

## **9. Gewährleistungs- und Recyclinginformationen**

Wir sind verpflichtet, jedem Gerät Informationen über die Entsorgung, über die gesetzlichen Gewährleistungsbestimmungen und die EG Konformitätserklärungen mit Hinweisen über das Benutzen der Geräte in den verschiedenen Ländern beizufügen. Sie finden daher diese Informationen im folgenden Text.

## **9.1. Gesetzliche Gewährleistung von 2 Jahren nach Kaufdatum**

Der Verkäufer dieses Geräts gewährt Ihnen eine gesetzliche Gewährleistung von zwei Jahren nach Kaufdatum des Geräts. Diese Gewährleistung umfasst alle Fehler, die durch defekte Bauteile oder fehlerhafte Funktionen innerhalb der Gewährleistungsfrist auftreten sollten, nicht jedoch Fehler, die auf normaler Abnutzung beruhen, wie z.B. verbrauchte Akkus, Kratzer im Display, Gehäuse-defekte, abgebrochene Antennen, sowie Defekte durch äußere Einwirkung, wie Korrosion, Überspannung durch unsachgemäße externe Spannungsversorgung oder Verwendung ungeeigneten Zubehörs. Ebenso sind Fehler von der Gewährleistung ausgeschlossen, die auf nicht bestimmungsgemäßen Umgang mit dem Gerät beruhen.

Bitte wenden Sie sich bei Gewährleistungsansprüchen zunächst unmittelbar an den Händler, bei dem Sie das Gerät erworben haben, oder auch gleich an unseren Servicepartner. Der Händler wird Ihr Gerät entweder reparieren oder austauschen, oder er wird Ihnen eine für das Gerät spezialisierte Serviceadresse nennen.

Falls Sie Ihr Gerät einschicken, vergessen Sie Ihre Kaufquittung als Nachweis über das Kaufdatum nicht und beschreiben Sie bitte den aufgetretenen Fehler möglichst genau.

## **9.2. Elektroschrottgesetz und Recycling**

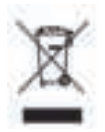

Europäische Gesetze verbieten das Entsorgen von defekten oder nicht mehr brauchbaren Geräten über den Hausmüll. Sollten Sie eines Tages Ihr Gerät entsorgen wollen, dann geben Sie es bitte nur bei den überall eingerichteten kommunalen Sammelstellen zum Recycling ab. Dieses Sammelsystem wird von der Industrie finanziert und sichert auch die umweltgerechte Entsorgung und das Recycling wertvoller Rohstoffe.

## **10. Serviceanschrift und technische Hotline**

**Alan Service c/o Transerv2000 Repair Service GmbH & Co. KG Servicecenter Frankfurt Robert-Bosch-Str. 35 D-64625 Bensheim**

Die Servicehotline ist unter 06251-9856 0 55 (reguläre Kosten für das deutsche Festnetz) bzw. per E-Mail unter

**service.alan@transerv2000.de** erreichbar.

Bevor Sie bei einem Problem ein vermeintlich defektes Gerät zurückschicken, können Sie Zeit und Versandkosten sparen, indem Sie zunächst ein paar einfache Tests (siehe Kapitel Störungserkennung) durchführen, oder lassen Sie sich per Hotline helfen

Druckfehler vorbehalten. © 2015 Alan Electronics GmbH, Daimlerstr. 1K, 63303 Dreieich, Deutschland

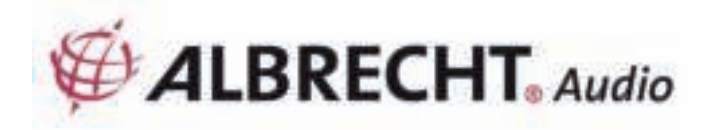

# **MAX-Sound 900S**

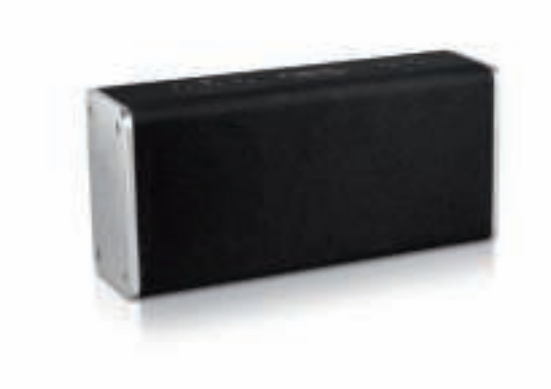

**Manual**

**English**

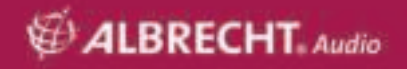

## Content

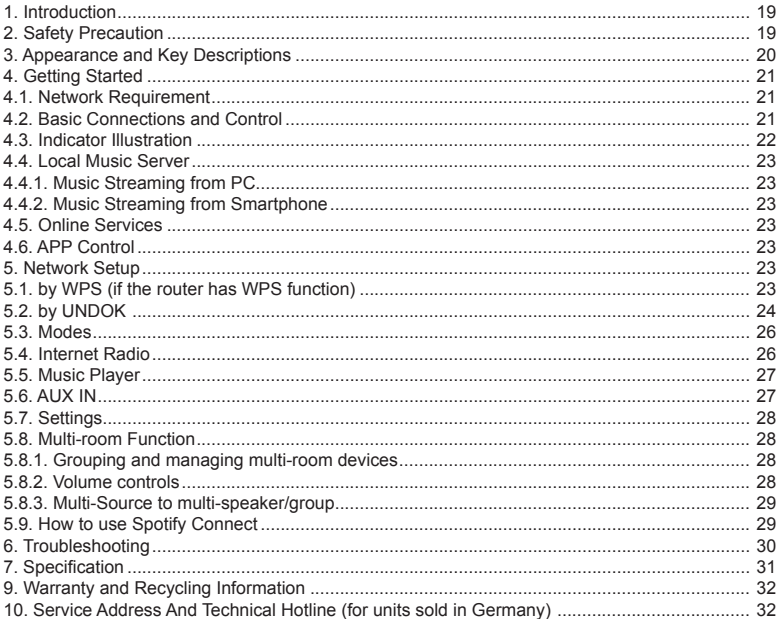

## **1. Introduction**

With our ALBRECHT MAX-Sound 900S WiFi speaker you can enjoy music from your mobile device, Spotify, home network, internet radio stations and external devices (USB/AUX input).

You may setup several WiFi speakers as a Multi-room WiFi system. (Series of devices for setup the system includes: ALBRECHT MAX-Sound 900L)

The items enclosed in the packaging box are as follows:

- ALBRECHT MAX-Sound 900S unit
- Power adaptor
- Audio cable with 3.5mm jack at both ends
- User manual

## **2. Safety Precaution**

- Do not drop the ALBRECHT MAX-Sound 900S and do not expose it to liquid, moisture or humidity. These might lead to damage to the device.
- If the ALBRECHT MAX-Sound 900S is moved from a cold environment into a warmer one, do let it adapt to the new temperature before operating the device. Otherwise it might lead to condensation and cause malfunctions inside the device.
- Do not use the ALBRECHT MAX-Sound 900S in dusty environments as dust can damage the interior electronic components and lead to malfunctions in the de-

#### vice.

- Protect the ALBRECHT MAX-Sound 900S from strong vibrations and place it on stable surfaces.
- Do not attempt to disassembly the ALBRECHT MAX-Sound 900S.
- Only use the power adaptor delivered with the ALBRECHT MAX-Sound 900S.
- ALBRECHT MAX-Sound 900S should be installed and operated with minimum distance of 20cm between the radiator and your body.
- The socket outlet should be installed near the ALBRECHT MAX-Sound 900S and should be easily accessible.
- Never touch the power plug with wet hands and never pull on the power cable when pulling the plug out of the power socket.
- Make sure the electrical voltage specified on the ALBRECHT MAX-Sound 900S and its power plug is corresponding to the voltage of the power socket. Incorrect voltage will destroy the device.
- If the ALBRECHT MAX-Sound 900S is not used for a long period of time, disconnect it from the power supply by unplugging the power plug. This is to avoid the risk of fire.
- Always power off the ALBRECHT MAX-Sound 900S when cleaning it.
- Never use any harsh or strong solvents to clean the ALBRECHT MAX-Sound 900S since these may damage the surface of the device. Dry, soft cloth is appropriate, however, if the ALBRECHT MAX-Sound 900S is extremely dirty, it may be wiped off with a slightly moist cloth. Make sure the device is dried off after cleaning.
- When it is necessary to ship the ALBRECHT MAX-Sound 900S, store it in its original package. Save the package for this purpose.
- If you have to dispose the device in the future, note that it should not be disposed with household waste. Bring it to a reception point for the recycling of electrical devices. Con sult your local authority or retailer for recycling advice.

## **3. Appearance and Key Descriptions**

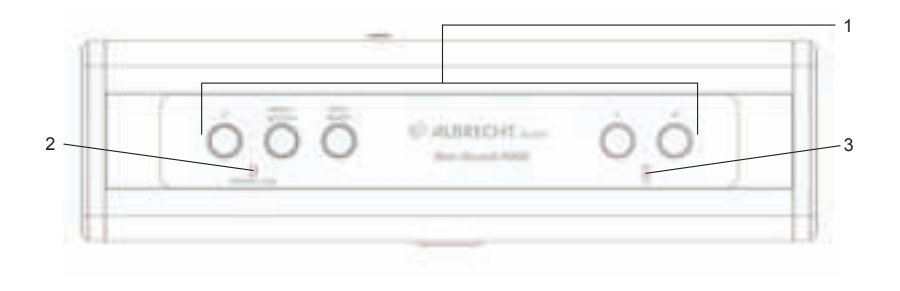

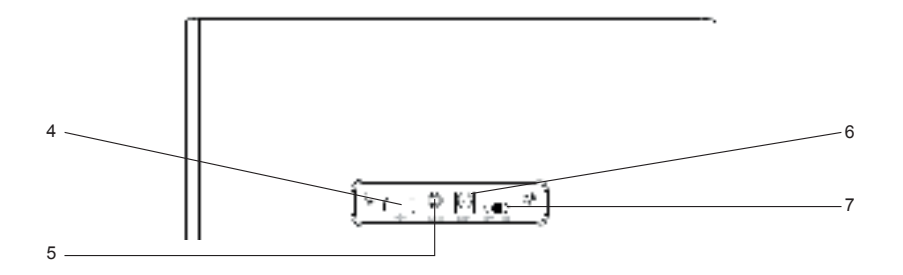

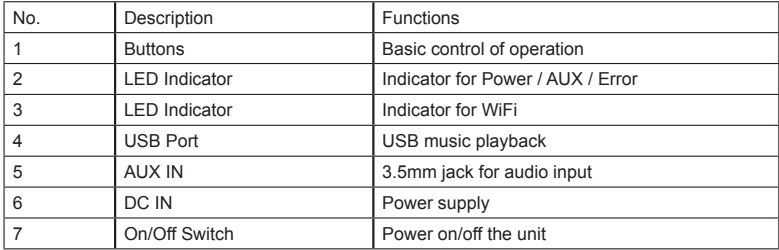

## **4. Getting Started**

## **4.1. Network Requirement**

- A broadband connection in combination with a wireless access point, router or similar network device.
- The network device needs to support WiFi (802.11a/b/g/n) wireless connection.
- PC, tablet or smartphone with network connected. This network has to be the same one as the ALBRECHT MAX-Sound 900S is equipped with.

#### **4.2. Basic Connections and Control**

Connect the power adaptor to the WiFi speaker and switch it on.

When using the speaker at the first time, the device will enter to AP mode for setup (blue LED flashes slowly). If the speaker had been connected to the network, it will automatically re-connect to the network after turning it on.

Remarks: Max. 16 Max-Sound can be connected into the same network.

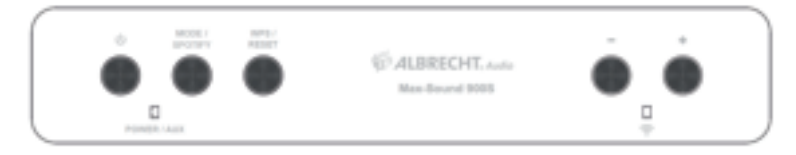

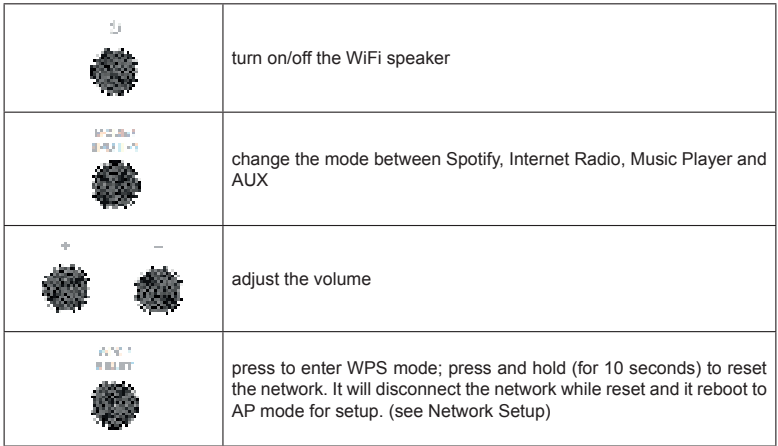

Hints: If the speaker had been connected to the network, it will keep re-connecting to the same network after turning it on. If you have changed the network, the speaker cannot connect and will not try to re-enter AP mode for setup. In this case, press and hold for 10 seconds to reset the network, and configure the speaker to the new network once.

## **4.3. Indicator Illustration**

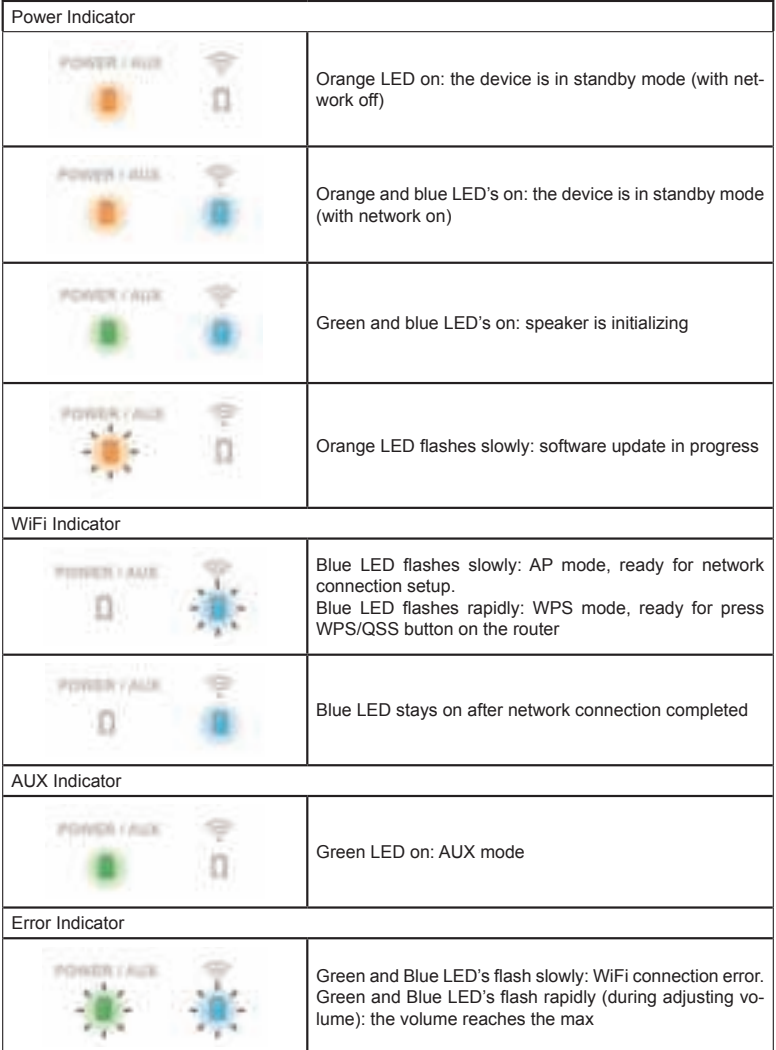

## **4.4. Local Music Server**

## *4.4.1. Music Streaming from PC*

To share the music files from your PC, the following steps have to be done on the PC:

- Connect the PC to the network
- Open the UPnP platform Windows Media Player (11 or later). Alternatively, other platforms or server such as Windows Media Connection may be used
- Allow to share your media to the network and desired devices
- Add the audio files and folders you want to share to the media library

## *4.4.2. Music Streaming from Smartphone*

Some APP on the market can turn the smartphone into a server. For example BubbleUPnP for smartphone/tablet and Twonky for iOS can be used for sharing the music to the network. These apps just need to be started to activate sharing. Once it is started, the WiFi speaker system can play the shared music with the UNDOK app.

## **4.5. Online Services**

ALBRECHT MAX-Sound 900S can play thousands of internet radio stations and podcasts from around the world though a broadband Internet connection.

The speaker can be registered with the Internet radio portal.

Visit the portal website at www.wifiradio-frontier.com

If this is your first visit to the portal, register for a new account, entering the following information:

- access code (see 55.4)
- your e-mail address
- password
- radio model

If you already have an account and wish to add an additional radio, log in to your account via a browser and select My preferences > Add another Wi-Fi radio.

## **4.6. APP Control**

UNDOK app – to realize the remote control (DMC) function and multi-room functions. It can be used for setup the WiFi speaker as well.

It is available in iOS and Android

## **5. Network Setup**

#### **5.1. by WPS (if the router has WPS function)**

When the speaker is in AP mode, press the WPS button. The blue LEDs flash rapidly. Press the WPS/QSS button on the router.

The speaker and the router will connect each other automatically. The blue LED on the speaker will turn on when connection is completed.

## **5.2. by UNDOK**

Launch UNDOK. Tap "Set up audio system" to continue.

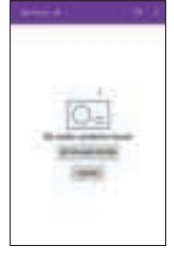

The first page shows some information for the user. Tap "Next" to continue.

**iOS:** You have to press the HOME key and enter WiFi setting page and choose the desired speaker. After the connection is complete it should show a check mark in front of it. Return to UNDOK, the device becomes "Connect to…", tap it to continue.

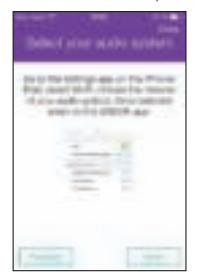

Android: It will show the available WiFi speaker (ALBRECHT MAX-Sound 900S xx:xx:xx:xx:xx) found by the phone. If the speaker is not present then rescan.

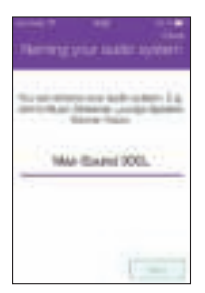

Tap on the desired speaker to setup. A progress circle should appear on the right side. After the connection is complete it should show a check mark in front of it.

It enters the page to change the radio's name. The edit box will be filled with the current given name.

Tap "Next" to continue.

The next page shows the network configuration. Choose WiFi and tap "Next" to continue.

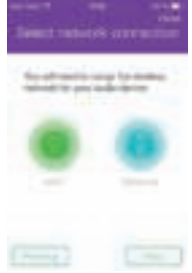

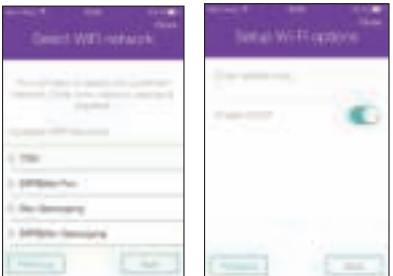

After the scan is complete, a list of WiFi networks is shown. Tap on a listed item to select the network to which the speaker shall be connected. Enter the WiFi passcode and tap "Next". If you don't know your WiFi passcode you can often find it printed on your WiFi router.

Tapping **Set up another speaker** will show the first page of the setup, or tapping **Go to my home**  will return to the first page of the APP.

Once the setup is completed, the APP will show the WiFi speaker on the list. And the blue LED on the speaker turns on.

**Hints:** During the completion of setup, iOS/Android device will automatically connect to your own network. In some environment there may be more than one network available. The device may choose the network which is not connected to the speaker. The App will show a failed message in the last step of setup. Then, it is suggested to check to which network the iOS/Android device is being connected. The connected speaker and the device must be in the same network.

## **5.3. Modes**

Select the modes using APP or press to switch between Internet Radio, Spotify, Music Player and AUX modes.

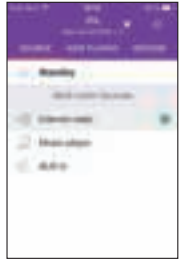

### **5.4. Internet Radio**

The internet radio mode provides a vast amount of radio stations from all over the world. They can be browsed by either location or genre.

View the station list and select the station on UNDOK by clicking Browse.

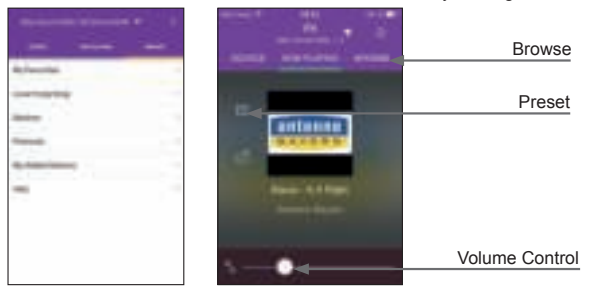

**Presets:** to save or recall up to 6 IR stations. In order to organize a larger amount of favourites follow the next step.

**Get Access Code:** Choose Browse -> Help -> Get Access Code.

Input the code for registration and enable the function of Favourites.

With this code the speaker can be registered on www.wifiradio-frontier.com. On this website you can organize your favourites in Groups or add your own stations to the radio list via your web browser.

## **5.5. Music Player**

In this mode UNDOK can show the shared music server within the network. This let's you play your Music collection on the Max-Sound 900S. You can also select music from a connected USB stick.

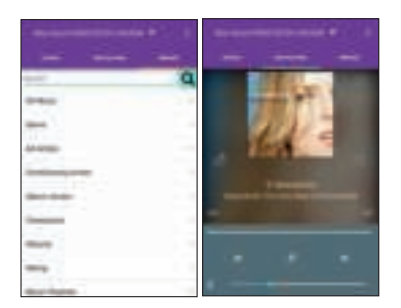

Control playback of the selected music.

## **5.6. AUX IN**

Aux in mode plays audio from an external source such as an MP3 player via cable connection.

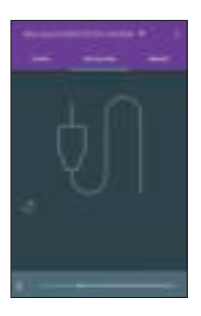

## **5.7. Settings**

Under the setting menu, you can turn on/off the connected speaker, set a sleep time, change the device name or change the PIN (the default PIN of the unit is ..1234")

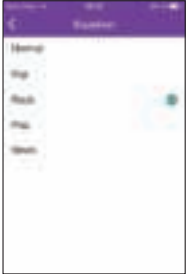

**EQ** – There are five EQ presets: Normal, Flat, Rock, Pop, News

**Software Update** - There may be updated software of the WiFi speaker for bug fixes or maintance issues. Check for the update under "Settings". Once an updated firmware is available, it will show the new version and a

brief update description. Tap the "Update" button to continue.

The WiFi speaker runs the update and reboots. It will lose the connection in the process but resume after the update is completed.

Make sure the power supply is stable during the update process. Otherwise the speaker system may be corrupted.

#### **5.8. Multi-room Function**

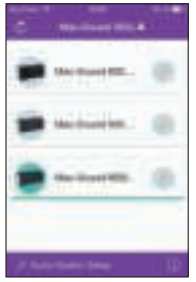

The UNDOK APP supports multi-room setup and control grouping/ungrouping on the home page. Please note that Internet Radio and Music Player modes also support multi-room function.

#### *5.8.1. Grouping and managing multi-room devices*

Tapping the "pencil" button will show a dialog that allows the user to input a new group name. Default names are generated: "Group 1", "Group 2"…. Also a list of usual names is available for quick selection.

With the max. number of 16 devices connected to the same network

max. of 8 groups can be created. The latest empty groups are shown at the top of the list. It is limited to add at most five devices (1 master + 4 clients) in one group.

Pressing the "Rescan" button will trigger a network rescan and will update the list.

Tapping the "pencil" button of the group will show a dialog for managing the speaker in the group. Rename the group, remove the speaker or delete the group.

#### *5.8.2. Volume controls*

On the "Now Playing" screen tap the speaker icon at the lower right corner to control volumes of the grouped speakers.

Toggling each volume bar to set the individual volumes, toggling the "master volume" bar to adjust all volumes together, all the volumes in the group are changed with the same value.

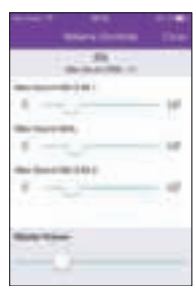

**BALL** 

#### *5.8.3. Multi-Source to multi-speaker/group*

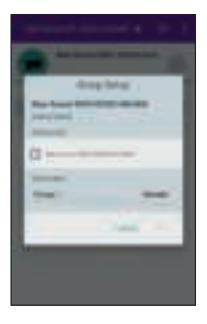

The system supports multi-sources play to different speakers/groups. On the list of devices, choose one speaker or the master of a group, then play a Internet radio station or music. After that, tap the speaker other than that speaker/group, then play another Internet radio station or music onto it. In this case the selected speakers or groups will play different content.

### **5.9. How to use Spotify Connect**

Your speaker has Spotify Connect built in. This lets you control the music playing on your radio using the Spotify app on your smartphone or tablet. Listening is seamless – you can take calls, play games, watch a video, even switch your phone off, all without interrupting the music. It's a better way to listen at home. You'll need a Spotify Premium account to use Spotify Connect. If you don't have it, just go to www.spotify.com/freetrial for your free 30-day trial.

1. Add your new device to the same wifi network as your phone, tablet or PC (see product user instructions for details).

2. Open the Spotify app on your phone, tablet or PC, and play any song.

3. If you're using the app on a phone - tap the song image in the bottom left of the screen. For tablet and PC move to step 4. 4. Tap the Connect icon

5. Pick your device from the list. If you can't see it, just check it's connected to the same wifi network as your phone, tablet or PC.

All done! Happy listening.

Licenses The Spotify Software is subject to third party licenses found here: www.spotify.com/connect/third-party-licenses.

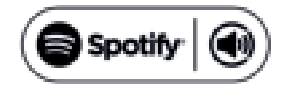

## **6. Troubleshooting**

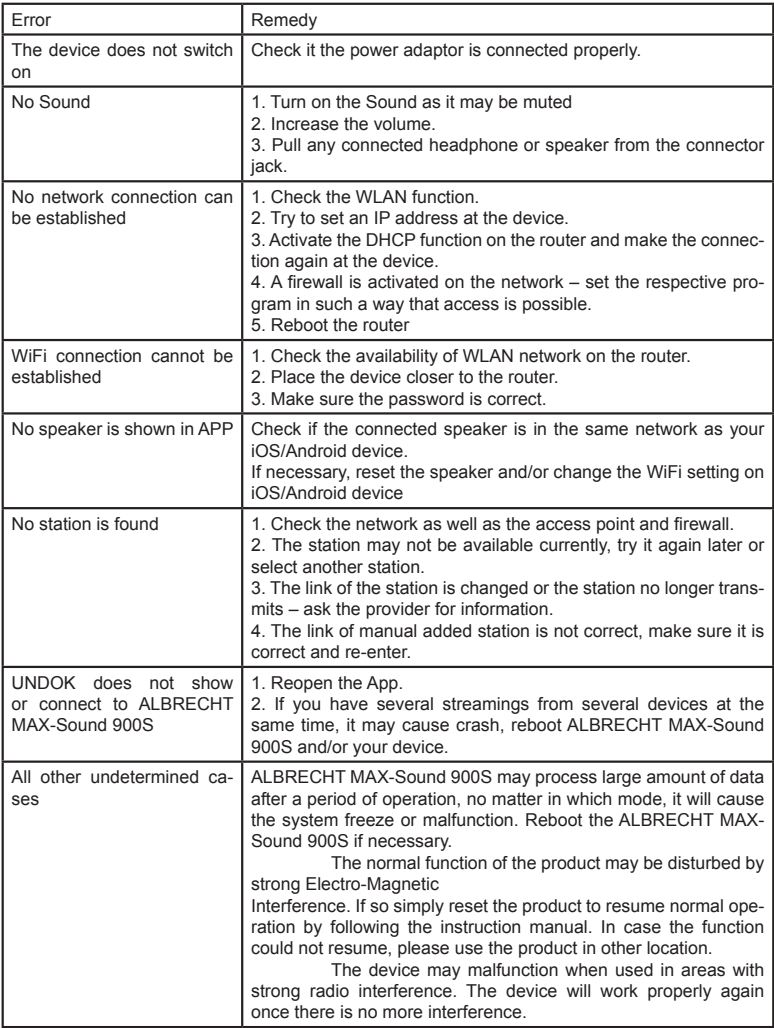

## **7. Specification**

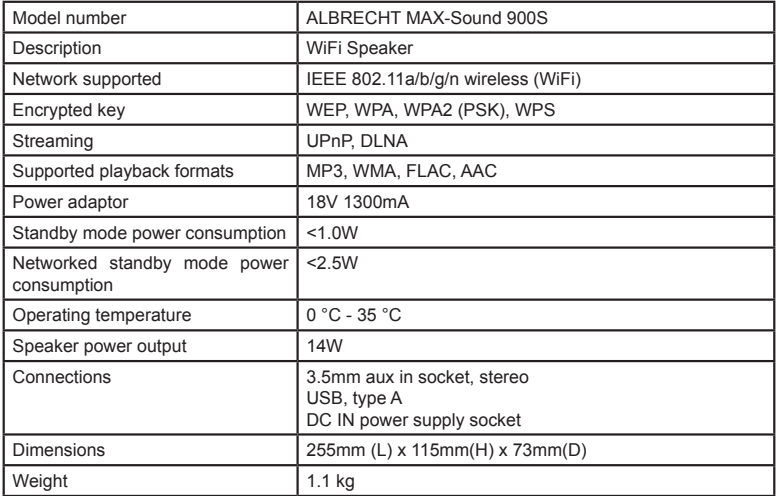

## **8. Declaration of Conformity**

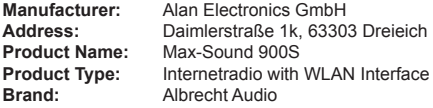

The above mentioned product complies to the below mentioned standards and fullfills the essential requirements of the EC directives 99/05/EC, 2004/108/EC and 2006/95/EC. This radio may only be used in the EU and other states applying the R&TTE directive of the European community. The following harmonized standards for assessing the conformity of the product have been used:

EN 301 489-1 V1.9.2 (2011-09), EN 301 489-17 V2.2.1 (2012-09), EN 300 328 V1.8.1 (2012-06), EN 62311 2008, EN 60065 2002 +A1:2006 +A11:2008 +A2:2010 +A12:2011, EN 55013 2013, EN 55020 2007 +A11:2011, EN 61000-3-2 2014, EN 61000-3-3 2013

€€

## **9. Warranty and Recycling Information**

We are legally obliged to include disposal and warranty information as well as EU declaration of conformity with the use instructions in different countries for every unit. Please find this information on the following pages.

## **2-Year Warranty From Date Of Purchase**

The manufacturer/retailer guarantees this product for two years from date of purchase. This warranty includes all malfunctions caused by defective components or incorrect functions within the warranty period excluding wear and tear, such as exhausted batteries, scratches on the display, defective casing, broken antenna and defects due to external effects such as corrosion, over voltage through improper external power supply or the use of unsuitable accessories. Defects due to unintended use are also excluded from the warranty.

Please contact your local dealer for warranty claims. The dealer will repair or exchange the product or forward it to an authorized service center.

You can also contact our service partner directly. Please include your proof of purchase with the product and describe the malfunction as clearly as possible.

#### **WEEE and Recycling**

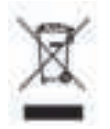

The European laws do not allow any more the disposal of old or defective electric or electronic devices with the household waste. Return your product to a municipal collection point for recycling to dispose of it. This system is financed by the industry and ensures environmentally responsible disposal and the recycling of valuable raw materials.

## **10. Service Address And Technical Hotline (for units sold in Germany)**

**Alan Service c/o Transerv2000 Repair Service GmbH & Co. KG Servicecenter Frankfurt Robert-Bosch-Str. 35 D-64625 Bensheim**

Contact our service hotline by phone +49 (0) 6251 9856 0 55 or **e-mail** at **service.alan@transerv2000.com**

Printing errors reserved. © 2015 Alan Electronics GmbH

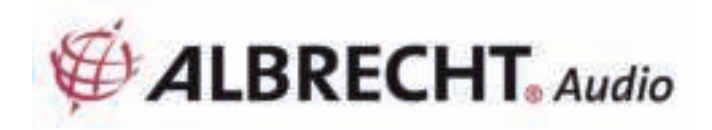

# **MAX-Sound 900S**

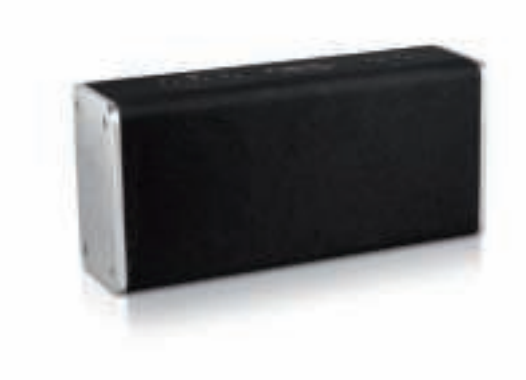

**Guide d'utilisation**

**Français**

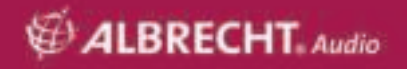

## Table des matières

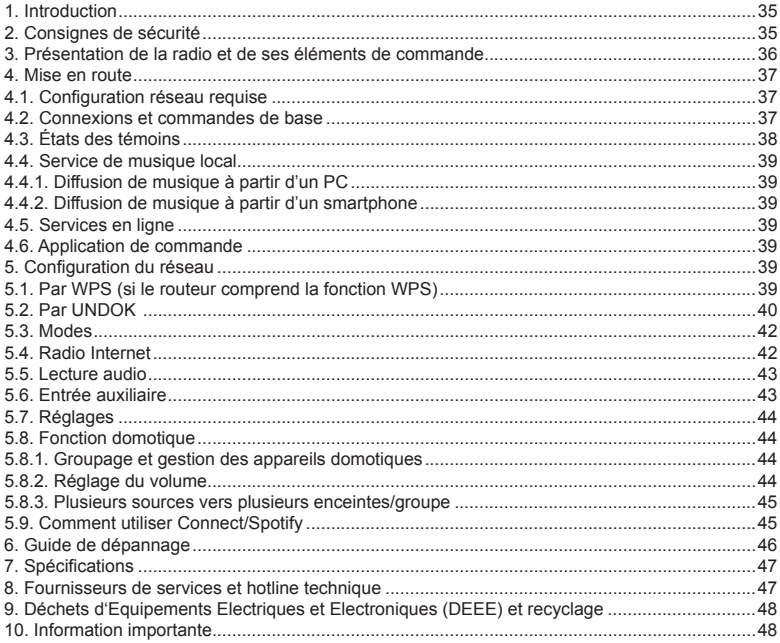

## **1. Introduction**

L'enceinte sans fil ALBRECHT MAX-Sound 900S vous permet d'écouter de la musique à partir d'un appareil portable, Spotify, réseau local, stations radio Internet et autres appareils (via USB/Entrée auxiliaire).

Vous pouvez former un système domotique en utilisant plusieurs enceintes sans fil. (Dans ce système vous pouvez utiliser : ALBRECHT MAX-Sound 900L)

Contenu de l'emballage :

- ALBRECHT MAX-Sound 900S
- Adaptateur d'alimentation électrique
- Câble audio avec connecteur 3,5 mm aux deux extrémités
- Guide d'utilisation

## **2. Consignes de sécurité**

- Ne faites pas tomber ALBRECHT MAX-Sound 900S et ne pas l'exposer au liquides, à la vapeur d'eau et à l'humidité. Ces négligences risquent de provoquer des dommages à votre radio.
- Si le ALBRECHT MAX-Sound 900S est déplacé d'un environnement froid à un autre chaud, il faut la laisser s'adapter à la nouvelle température avant de l'utiliser. Autrement, de la condensation peut se former et entraîner le dysfonctionnement de l'appareil.
- N'utilisez pas ALBRECHT MAX-Sound 900S dans un environnement poussiéreux, car la poussière peut endommager les composants électroniques internes et entraîner un dysfonctionnement de l'appareil.
- Évitez d'exposer ALBRECHT MAX-Sound 900S à de fortes vibrations et le placer plutôt sur une surface stable.
- N'essayez pas de démonter ALBRECHT MAX-Sound 900S.
- Utilisez uniquement l'adaptateur secteur livré avec ALBRECHT MAX-Sound 900S.
- ALBRECHT MAX-Sound 900S doit être installé et utilisé à une distance minimale de 20cm d'un radiateur et de toute personne.
- La prise d'alimentation doit se situer à proximité d'ALBRECHT MAX-Sound 900S et facilement accessible.
- Ne touchez jamais la prise du cordon d'alimentation avec des mains humides et ne tirez jamais sur le cordon d'alimentation même pour le débrancher de la prise secteur.
- Assurez-vous que la tension électrique indiquée sur ALBRECHT MAX-Sound 900S et son cordon d'alimentation correspond à la tension de la prise de courant. Une tension inadaptée risque d'endommager la radio.
- Il faut débrancher ALBRECHT MAX-Sound 900S du courant si elle ne va pas être utilisée pendant une longue période. Cette précaution peut vous éviter des débuts d'incendie.
- Il faut toujours débrancher ALBRECHT MAX-Sound 900S du courant avant de la nettoyer.
- N'utilisez jamais de solvants forts pour nettoyer ALBRECHT MAX-Sound 900S car ils peuvent endommager la surface de l'appareil. La sécher avec un chiffon sec et doux, mais si ALBRECHT MAX-Sound 900S est très sale, il faut utiliser un chiffon légèrement humide pour la nettoyer. Vérifiez que la radio est complètement sèche avant de la brancher.
- Utilisez l'emballage d'origine, si possible, pour expédier et ranger ALBRECHT MAX-Sound 900S. Pour cela, conservez-les.
- Pour vous débarrasser de votre radio, ne la jetez surtout pas avec vos ordures ménagères. mais déposez-la auprès d'un point de collecte pour le recyclage des appareils électriques. Renseignez-vous auprès de vos autorités municipales ou auprès de votre revendeur.

**3. Présentation de la radio et de ses éléments de commande**

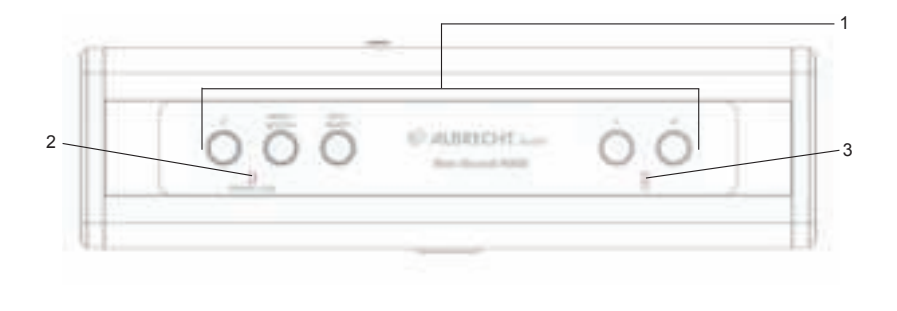

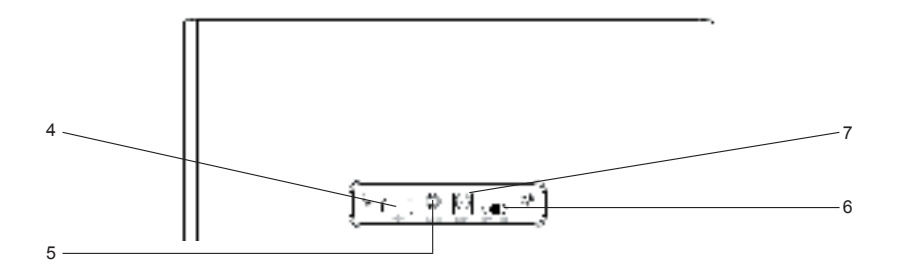

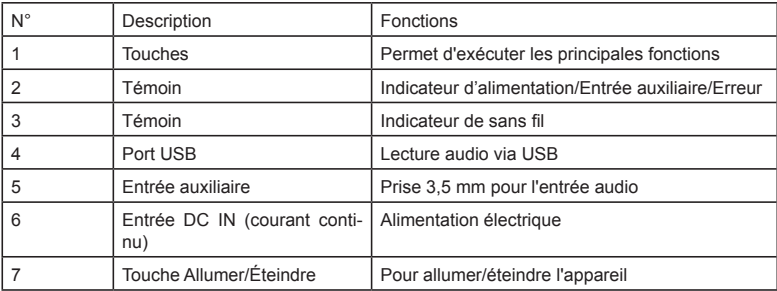

## **4. Mise en route**

## **4.1. Configuration réseau requise**

- Une connexion haut débit, un point d'accès sans fil, un routeur ou un dispositif réseau similaire.
- Le dispositif réseau doit assurer une connexion sans fil WiFi (802.11a/g/n).
- PC, tablette ou smartphone avec connexion réseau. Ce réseau doit être identique à celui d'ALBRECHT MAX-Sound 900S.

#### **4.2. Connexions et commandes de base**

Branchez l'adaptateur d'alimentation dans l'enceinte sans fil et l'allumer.

Lors de la première utilisation, l'enceinte se met en mode AP pour la configuration (le témoin bleu clignote lentement). Si l'enceinte a déjà été connectée à un réseau, elle se reconnecte automatiquement au réseau une fois allumée.

Remarques : Au maximum 16 Max-Sound peuvent être connectées au même réseau.

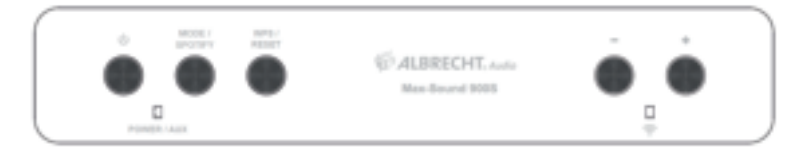

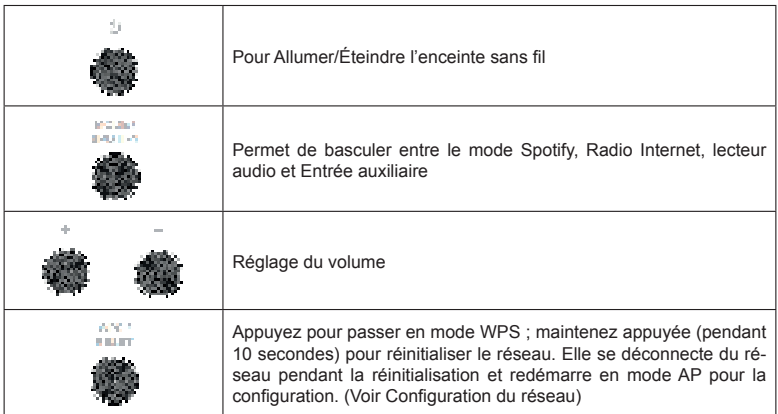

Conseils : Si l'enceinte a déjà été connectée à un réseau, elle se reconnecte automatiquement au réseau une fois allumée. Si vous changez de réseau, l'enceinte ne peut pas se connecter et ne se met pas en mode AP pour la configuration. Dans ce cas, maintenez appuyée la touche pendant 10 secondes pour réinitialiser le réseau, et configurez l'enceinte au nouveau réseau.

## **4.3. États des témoins**

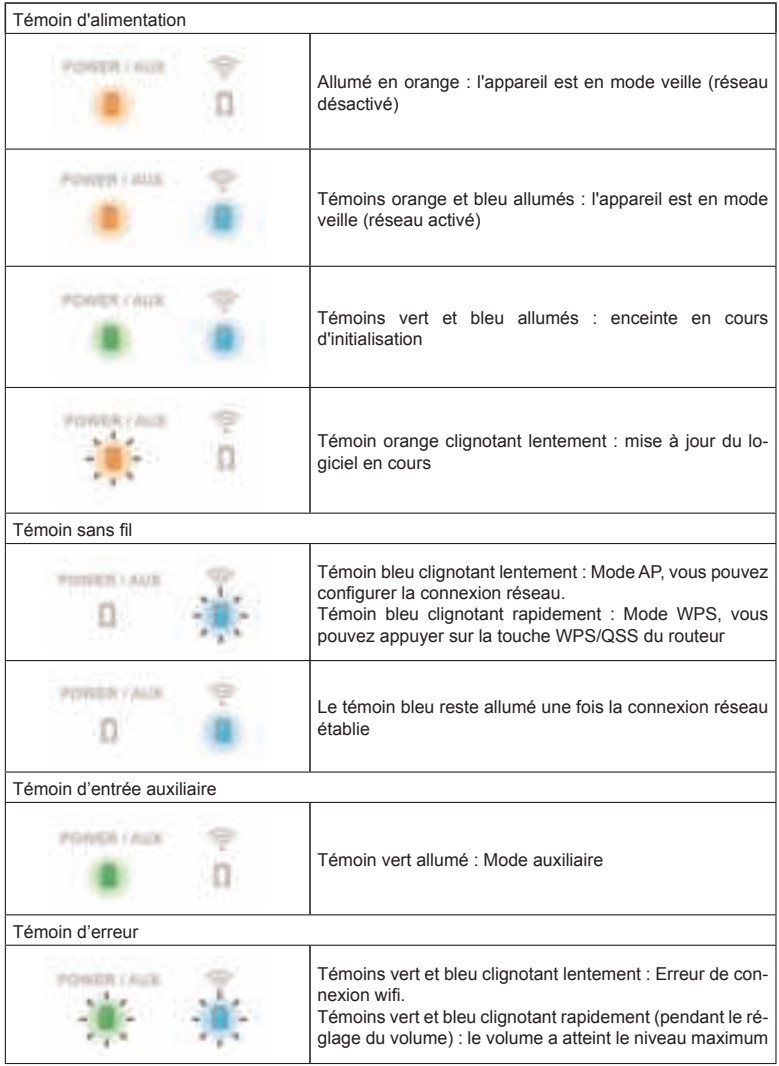

## **4.4. Service de musique local**

## *4.4.1. Diffusion de musique à partir d'un PC*

Voici les étapes à suivre pour pouvoir effectuer la diffusion de musique à partir de votre PC :

- Connectez PC au réseau
- Ouvrez la plate-forme UPnP Windows Media Player (11 ou version ultérieure). Vous pouvez également utiliser d'autres plates-formes ou serveurs tels que Windows Media Connection
- Autorisez le partager de vos médias sur le réseau et les appareils souhaités
- Ajoutez les fichiers et dossiers audio que vous souhaitez partager à la bibliothèque multimédia.

## *4.4.2. Diffusion de musique à partir d'un smartphone*

Certaines applications sur le marché peuvent transformer le smartphone en un serveur. Par exemple BubbleUPnP pour smartphones/tablettes et Twonky pour iOS peuvent être utilisées pour le partage de la musique sur le réseau. Il suffit de lancer ces applications pour activer le partage. Une fois une application lancée, le système d'enceintes sans fil peut diffuser de la musique partagée avec l'application UNDOK.

## **4.5. Services en ligne**

ALBRECHT MAX-Sound 900S peut accéder à des milliers de stations radio et podcasts Internet dans le monde entier via une connexion Internet à large bande.

L'enceinte peut être enregistrée sur un portail radio Internet.

Visitez le site du portail à l'adresse www.wifiradio-frontier.com

Si vous visitez le portail pour la première fois, demandez à créer un compte et spécifiez pour cela :

- Le code d'accès (voir 5.4)
- Votre e-mail
- Mot de passe
- Modèle de radio

Si vous avez déjà un compte et que vous souhaitez ajouter une nouvelle radio, connectez-vous à votre compte via un navigateur et sélectionnez My preferences > Add another Wi-Fi radio.

#### **4.6. Application de commande**

L'application UNDOK : pour les fonctions de commande à distance (DMC) et de domotique. Elle peut également être utilisée pour la configuration de l'enceinte sans fil.

Elle est disponible sur iOS et Android

## **5. Configuration du réseau**

## **5.1. Par WPS (si le routeur comprend la fonction WPS)**

Lorsque l'enceinte est en mode AP, appuyez sur la touche WPS. Les témoins bleus clignotent rapidement. Appuyez sur la touche WPS/QSS du routeur.

L'enceinte et le routeur vont se connectera automatiquement l'un à l'autre. Le témoin bleu de l'enceinte s'allume lorsque la connexion est établie.

## **5.2. Par UNDOK**

Lancez UNDOK. Appuyez sur «Set up audio system» pour continuer.

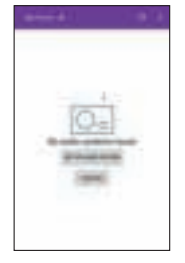

La première page affiche des informations pour l'utilisateur. Appuyez sur «Next» pour continuer.

**iOS :** Vous devez appuyer sur la touche HOME et accéder à la page de configuration WiFi et choisir une enceinte. Une fois la connexion établie, une coche sera affichée en face. Retournez à UNDOK, le message devient «Connect to…», appuyez dessus pour continuer.

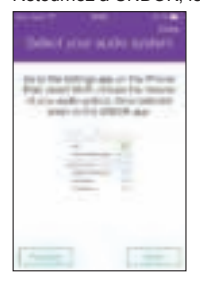

**Android :** L'enceinte sans fil disponible trouvée par le téléphone sera affichée (ALBRECHT MAX-Sound 900S xx:xx:xx:xx:xx). Si ce n'est pas le cas, il faut relancer une nouvelle recherche.

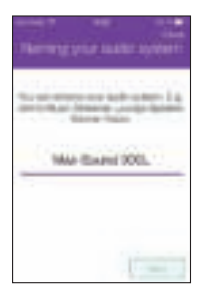

Appuyez sur l'enceinte à configurer. Un cercle de progression doit apparaître sur le côté droit. Une fois la connexion établie, une coche sera affichée en face.

Il accède à la page pour changer le nom de la radio. La boîte de modification contient le nom courant donné.

Appuyez sur «Next» pour continuer.

La page suivante affiche la configuration du réseau. Sélectionnez WiFi et appuyez sur «Next» pour continuer.

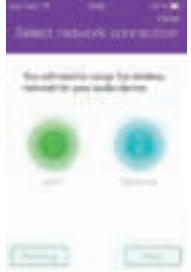

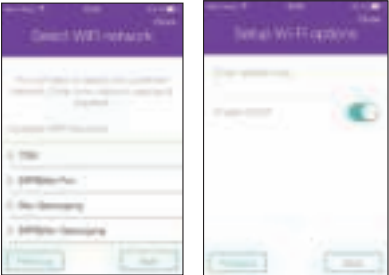

Une fois la recherche terminée, une liste de réseaux sans fil sera affichée. Appuyez sur un élément de la liste pour sélectionner le réseau auquel l'enceinte sera connectée. Entrez le code d'accès sans fil et appuyez sur «Next». Si vous ne connaissez pas votre code d'accès sans fil, vous pouvez souvent le trouver imprimé sur votre routeur.

Appuyez sur **Set up another speaker** pour afficher la première page de configuration, appuyez sur **Go to my home** pour retourner à la première page de l'application.

Une fois la configuration terminée, l'application affichera l'enceinte sans fil dans la liste. Et le témoin bleu de l'enceinte sera allumé.

**Conseils :** Au cours de la configuration, l'appareil iOS/Android se connecte automatiquement à votre réseau local. Dans certains cas, plusieurs réseaux peuvent être disponibles. Il se peut que l'appareil choisisse le réseau auquel l'enceinte n'est pas connectée. L'application affiche un message d'échec dans la dernière étape de la configuration. Il vous sera suggéré de vérifier à quel réseau l'appareil iOS/Android est connecté. L'enceinte et l'appareil doivent être connectés au même réseau.

## **5.3. Modes**

Sélectionnez les modes en utilisant l'application ou appuyez pour basculer entre Radio Internet. Spotify, lecteur audio et entrée auxiliaire.

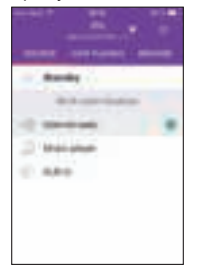

## **5.4. Radio Internet**

Le mode radio Internet offre un grand nombre de stations radio dans le monde entier. Elles peuvent être recherchées par pays ou par genre.

Affichez la liste des stations et sélectionnez une station sur UNDOK en cliquant sur Browse.

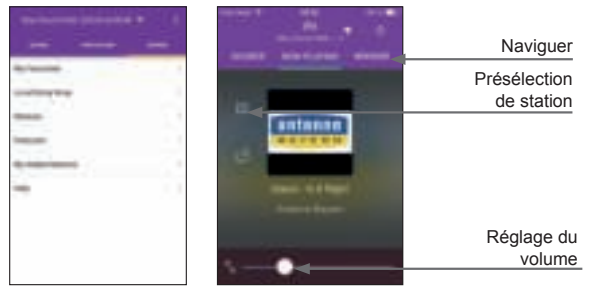

**Stations mémorisées :** pour mémoriser ou rappeler jusqu'à 6 stations radio Internet. Pour organiser un plus grand nombre de favoris suivez l'étape ci-dessous.

**Obtenir le code d'accès :** Sélectionnez Browse -> Help -> Get Access Code.

Entrez le code d'enregistrement et activer la fonction des favoris.

Avec ce code, l'enceinte peut être enregistrée sur www.wifiradio-frontier.com. Sur ce site, vous pouvez organiser vos favoris en groupes ou ajouter vos propres stations à la liste de radios via votre navigateur Web.

## **5.5. Lecture audio**

Dans ce mode UNDOK peut afficher le serveur de musique partagé dans le réseau. Cela vous permet d'écouter votre collection de musique sur Max-Sound 900S. Vous pouvez également sélectionner la musique d'une clé USB connectée.

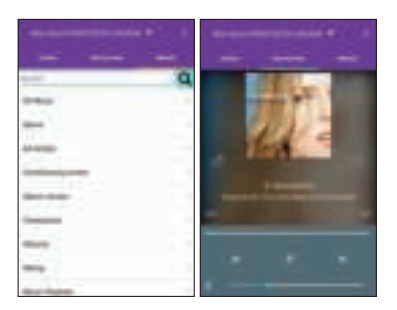

Contrôler la lecture de la musique sélectionnée.

#### **5.6. Entrée auxiliaire**

En mode entrée auxiliaire, la lecture audio se fait à partir d'une source externe telle qu'un lecteur MP3 à l'aide d'un câble.

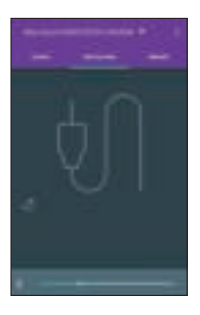

#### **5.7. Réglages**

Dans le menu réglages, vous pouvez activer/désactiver l'enceinte connectée, définir un temps de veille, changer le nom de l'appareil ou le code PIN **(le code PIN par défaut de l'appareil est «1234»)**

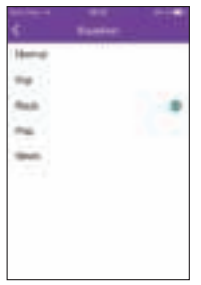

**EQ** - Il y a cinq préréglages de l'égaliseur : Normal, Flat, Rock, Pop, News

**Mise à jour du logiciel** - Il se peut qu'il y ait des mises à jour du logiciel de l'enceinte sans fil qui apportent des corrections de bugs ou des problèmes de maintenance. Recherchez les mises à jour sous «Settings».

Une fois une mise à jour du logiciel est disponible, elle affiche la nouvelle version et une brève description. Appuyez sur le bouton «Update» pour continuer.

L'enceinte sans fil applique la mise à jour et redémarre. Pendant l'opération elle perd la connexion, mais se reconnecte une fois la mise à jour terminée.

N'éteignez pas l'enceinte pendant la mise à jour. Autrement le système de l'enceinte risque d'être endommagé.

## **5.8. Fonction domotique**

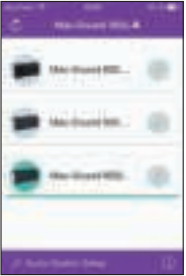

L'application UNDOK prend en charge la configuration domotique et contrôle le groupage/dégroupage sur la page d'accueil. Il convient de noter que les modes Radio Internet et Lecteur audio prennent également en charge la fonction domotique.

## *5.8.1. Groupage et gestion des appareils domotiques*

Appuyez sur le bouton «crayon» pour afficher une boîte de dialogue permettant d'entrer un nouveau nom de groupe. Des noms par défaut sont générés : «Group 1», «Group 2»…. Une liste de noms ordinaires est également disponible pour une sélection rapide.

Un maximum de 8 groupes peuvent être créés avec les 16 appareils connectés au même réseau. Les groupes vides sont affichés en haut de la liste. Un groupe est limité à cinq appareils (1 maître + 4 clients).

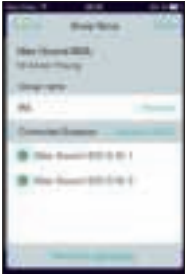

Appuyez sur la touche «Rescan» pour lancer une nouvelle recherche réseau et mettre à jour la liste.

Appuyez sur le bouton «crayon» du groupe pour afficher une boîte de dialogue pour la gestion de l'enceinte dans le groupe. Renommer le groupe, supprimer l'enceinte ou supprimer le groupe.

#### *5.8.2. Réglage du volume*

Sur l'écran «Now Playing» appuyez sur l'icône de l'enceinte dans le coin inférieur droit pour régler les volumes des enceintes groupées.

Utilisez chaque barre de volume pour régler les volumes individuels, utilisez la barre «master volume» pour régler tous les volumes en même temps, tous les volumes du groupe auront le même niveau.

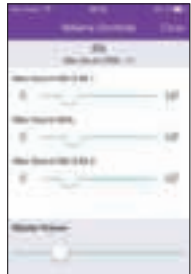

#### *5.8.3. Plusieurs sources vers plusieurs enceintes/groupe*

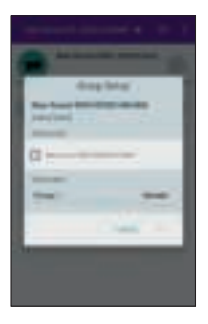

Le système prend en charge la lecture plusieurs sources vers différentes enceintes/groupes. Dans la liste des appareils, sélectionnez une enceinte ou le maître d'un groupe, puis écoutez une station radio Internet ou de la musique.

Après cela, appuyez sur l'enceinte autre que l'enceinte/groupe déjà utilisé, puis écoutez une autre station radio Internet ou de la musique. Dans ce cas, les enceintes ou groupes sélectionnés vont diffuser un contenu différent.

#### **5.9. Comment utiliser Spotify Connect**

Vous devez avoir Spotify Premium pour utiliser Connect, pour plus d'informations reportez-vous au verso.

- 1. Ajoutez votre nouvel appareil au même réseau sans fi l que votre téléphone, tablette ou PC (pour plus d'informations reportez-vous au guide d'utilisation du produit).
- 2. Ouvrez l'application Spotify sur votre téléphone, tablette ou PC, et lancez la lecture d'un morceau.
- 3. Si vous utilisez l'application sur un téléphone, appuyez sur l'image de la chanson au coin inférieur gauche de l'écran. Pour une tablette/PC passez à l'étape 4.
- 4. Appuyez sur l'icône Connect
- 5. Sélectionnez votre appareil dans la liste. S'il est introuvable, il suffit de vérifier s'il est connecté au même réseau sans fil que votre téléphone, tablette ou PC.

Licences

Le logiciel Spotify est soumis à des licences de tiers trouvées à l'adresse ci-après :

www.spotify.com/connect/third-party-licenses.

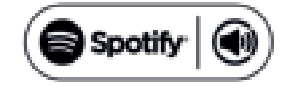

## **6. Guide de dépannage**

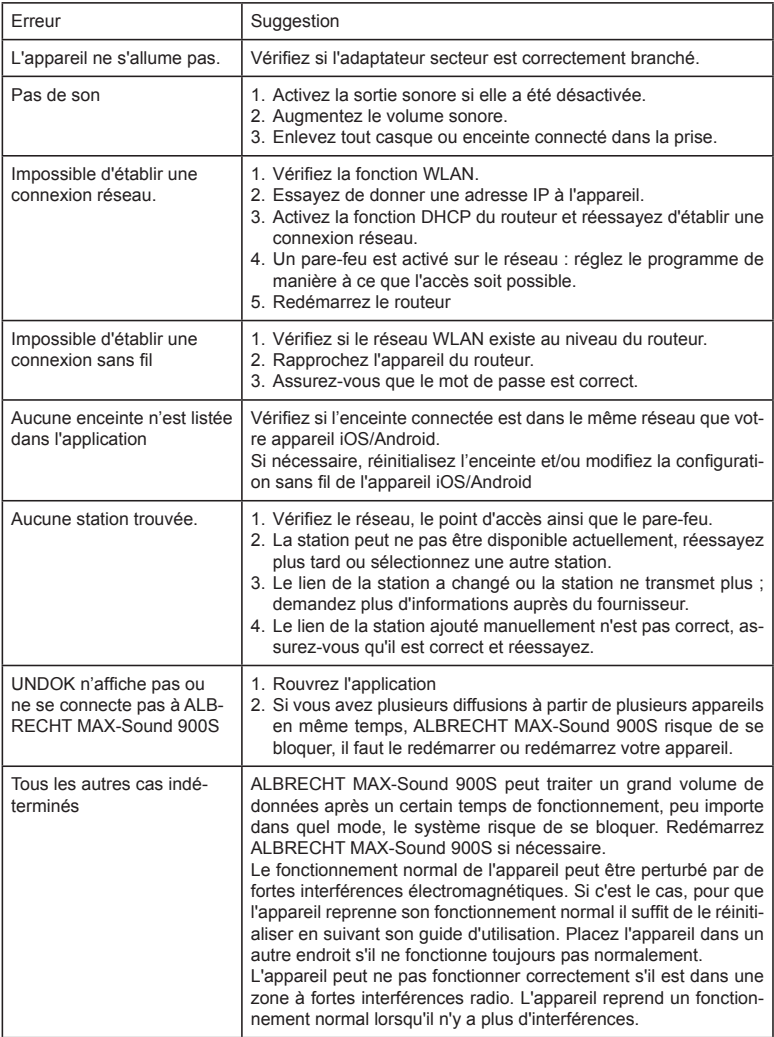

## **7. Spécifications**

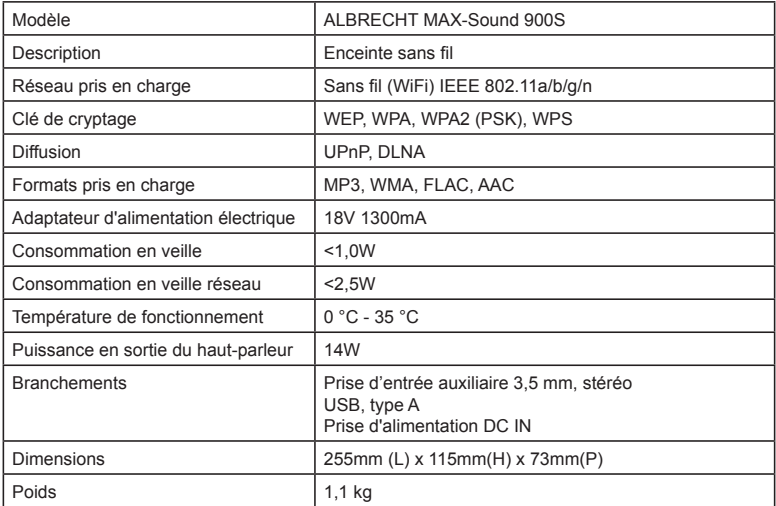

Par la présente, nous déclarons que ALBRECHT MAX-Sound 900S est conforme aux exigences essentielles et aux autres dispositions pertinentes de la directive 1999/5/CE.

# $\epsilon$

## **8. Fournisseurs de services et hotline technique**

Nous sommes légalement tenus d'inclure les dispositions et les informations de garantie et la déclaration de conformité de l'UE avec le mode d'emploi de chaque unité, et ce dans la langue de chaque pays.

Veuillez trouvez ces informations dans les pages suivantes.

#### **Deux ans de garantie à compter de la date d'achat**

Le Fabricant/revendeur garantit ce produit pour deux ans à compter de la date d'achat. Cette garantie couvre tout dysfonctionnement dû à une défaillance des composants ou à des fonctions incorrectes pendant la période de la garantie à l'exception des pièces d'usure, telles que batteries, égratignures de l'écran, défectuosité du boîtier, rupture de l'antenne et les défaillances dues à des raisons extérieures telles que corrosion, surtension à cause d'une source d'alimentation externe inappropriée ou l'utilisation d'accessoires inadéquats. La garantie ne couvre pas les défaillances dues à un usage non prévu.Contactez votre revendeur local pour réclamation sous garantie. Le revendeur réparera/remplacera ou envoie le produit à un centre de service agréé.

Vous pouvez également contacter directement notre station de réparation agrée. I ncluez la preuve d'achat avec le produit et décrivez l'anomalie de la façon la plus précise.

## **9. Déchets d'Equipements Electriques et Electroniques (DEEE) et recyclage**

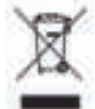

La i Européennes ne permet pas la mise au rebus des équipements électriques et électroniques usagés avec les ordures ménagères. Ramenez votre produit à un centre de collecte municipal pour être recyclé. Ce système de collecte est financé par les industriels pour garantir l'élimination respectueuse de l'environnement et le recyclage de matières premières précieuses.

#### **Instructions pour la mise au rebut de la pile**

La pile de votre radio contient des produits chimiques qui sont nuisibles à l'environnement. Pour préserver votre environnement, débarrassez-vous de cette pile conformément aux lois ou règlements en vigueur dans votre région. Ne jetez pas la pile avec vos ordures ménagères.

#### **Adresse du service d'assistance téléphonique (en Allemagne)**

**Alan Service c/o Transerv2000 Repair Service GmbH & Co. KG Servicecenter Frankfurt Robert-Bosch-Str. 35 D-64625 Bensheim Allemagne**

Contactez notre service d'assistance téléphonique par téléphone au **+49 (0) 6251 9856 0 55** ou par courriel au **service.alan@transerv2000.com**

Avant de retourner le produit consultez le chapitre "Dépannage" pour vous aidera à effectuer certains tests faciles, sinon contactez notre service d'assistance téléphonique.

## **10. Information importante**

Nous sommes légalement tenus d'inclure les dispositions et les informations de garantie et la déclaration de conformité de l'UE avec le mode d'emploi de chaque unité, et ce dans la langue de chaque pays.

Veuillez trouvez ces informations dans les pages suivantes.

#### **Deux ans de garantie à compter de la date d'achat.**

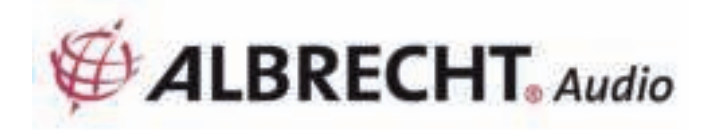

# **MAX-Sound 900S**

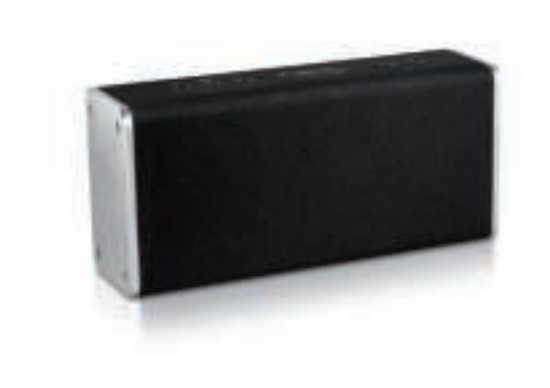

**Manuale**

**Italiano**

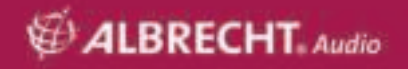

## Indice

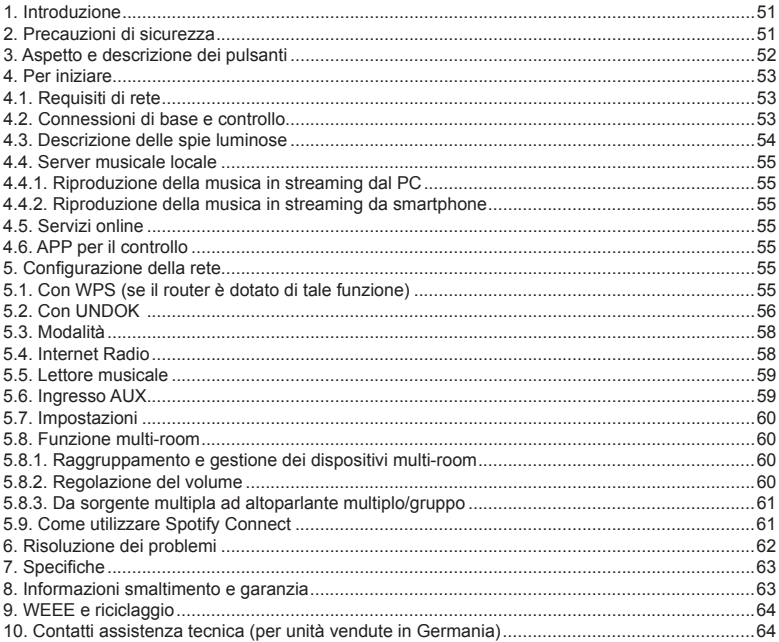

## **1. Introduzione**

L'altoparlante Wi-Fi ALBRECHT MAX-Sound 900S consente di ascoltare la musica da dispositivi mobili, Spotify, rete domestica, stazioni radio via Internet e dispositivi esterni (ingresso USB/AUX).

È possibile configurare un sistema multi-room con più altoparlanti Wi-Fi. (La gamma di dispositivi per la configurazione del sistema comprende: ALBRECHT MAX-Sound 900L)

La confezione contiene i seguenti elementi:

- Unità ALBRECHT MAX-Sound 900S
- Alimentatore
- Cavo audio con spinotti da 3,5 mm ad entrambe le estremità
- Manuale dell'utente

## **2. Precauzioni di sicurezza**

- Non far cadere l'unità ALBRECHT MAX-Sound 900S e non esporla a liquidi o umidità. Questo potrebbe danneggiare l'unità.
- Se l'unità ALBRECHT MAX-Sound 900S è spostata da un ambiente freddo a uno più caldo, lasciare che si adatti alla nuova temperatura prima di utilizzarla. In tal modo si previene un eventuale sviluppo di condensa che potrebbe causare un malfunzionamento del dispositivo.
- Non utilizzare ALBRECHT MAX-Sound 900S in un ambiente polveroso in quanto la polvere può danneggiare le componenti elettriche interne e causare il malfunzionamento del dispositivo.
- Proteggere ALBRECHT MAX-Sound 900S da vibrazioni forti e porlo su superfici stabili.
- Non cercare di smontare ALBRECHT MAX-Sound 900S.
- Utilizzare solo l'alimentatore fornito con ALBRECHT MAX-Sound 900S.
- Installare e utilizzare l'altoparlante ALBRECHT MAX-Sound 900S mantenendo una distanza di almeno 20 cm tra il radiatore e il proprio corpo.
- La presa di corrente utilizzata deve essere vicina all'altoparlante ALBRECHT MAX-Sound 900S e facilmente accessibile.
- Non toccare mai la spina con mani bagnate e non tirare mai il cavo quando si estrae la spina dalla presa di corrente.
- Assicurarsi che la tensione specificata sull'altoparlante ALBRECHT MAX-Sound 900S e sulla spina corrisponda alla tensione della presa di corrente. Una tensione errata distruggerà il dispositivo.
- Se l'altoparlante ALBRECHT MAX-Sound 900S non è utilizzato per un lungo periodo di tempo, scollegarlo dall'alimentazione staccando la spina. per evitare il rischio di incendio.
- Spegnere sempre l'altoparlante ALBRECHT MAX-Sound 900S quando lo si pulisce.
- Non utilizzare solventi aggressivi o forti per pulire l'altoparlante ALBRECHT MAX-Sound 900S in quanto potrebbero danneggiare la superficie del dispositivo. Utilizzare un panno asciutto e morbido oppure, se l'altoparlante ALBRECHT MAX-Sound 900S è molto sporco, un panno leggermente umido. Assicurarsi che il dispositivo sia asciutto dopo la pulizia.
- Se è necessario spedire l'altoparlante ALBRECHT MAX-Sound 900S, porlo nella sua confezione originale. Conservare la confezione per tale scopo.
- Non smaltire il dispositivo nei rifiuti domestici. Consegnarlo ad un centro di raccolta per il riciclaggio di prodotti elettrici ed elettronici. Contattare l'autorità comunale o il proprio rivenditore per informazioni sul riciclaggio.

## **3. Aspetto e descrizione dei pulsanti**

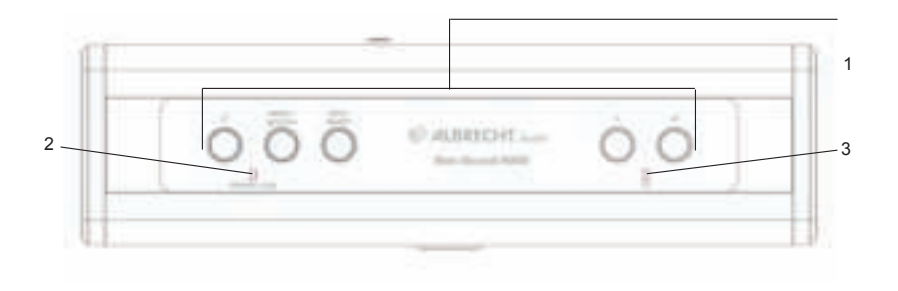

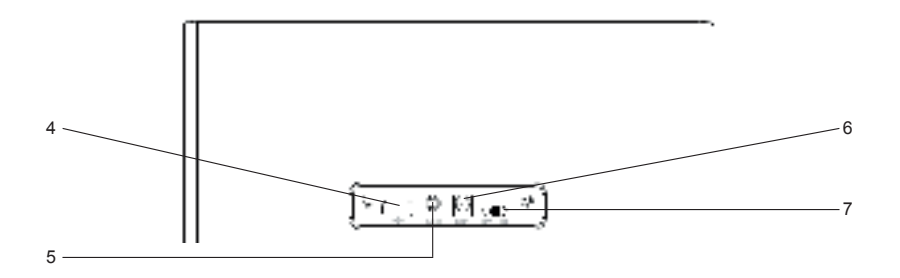

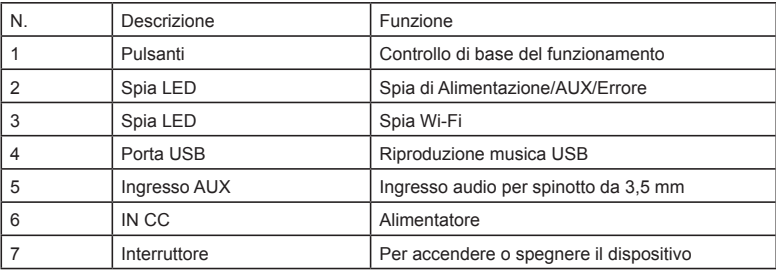

## **4. Per iniziare**

## **4.1. Requisiti di rete**

- Una connessione a banda larga in combinazione con punto di accesso, router o altri dispositivi di rete wireless.
- Il dispositivo di rete deve supportare la tipologia di connessione senza fi li Wi-Fi (802.11a/b/ g/n).
- PC, tablet o smartphone con connessione alla rete. Il dispositivo e l'altoparlante AL-BRECHT MAX-Sound 900S devono essere connessi alla stessa rete.

#### **4.2. Connessioni di base e controllo**

Collegare l'alimentatore all'altoparlante Wi-Fi e accendere l'unità.

Se questa è la prima volta che si utilizza l'altoparlante, il dispositivo entrerà in modalità AP per eseguire le impostazioni (la spia LED blu lampeggia lentamente). Se l'altoparlante è già stato connesso alla rete in precedenza, dopo l'accensione accederà automaticamente all'ultima rete utilizzata.

Nota: è possibile collegare fino a 16 altoparlanti Max-Sound nella stessa rete.

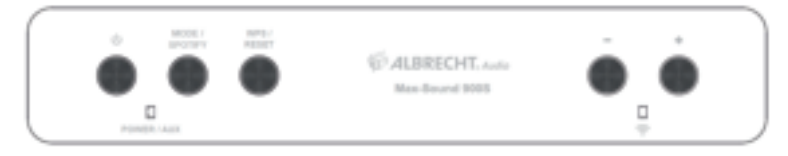

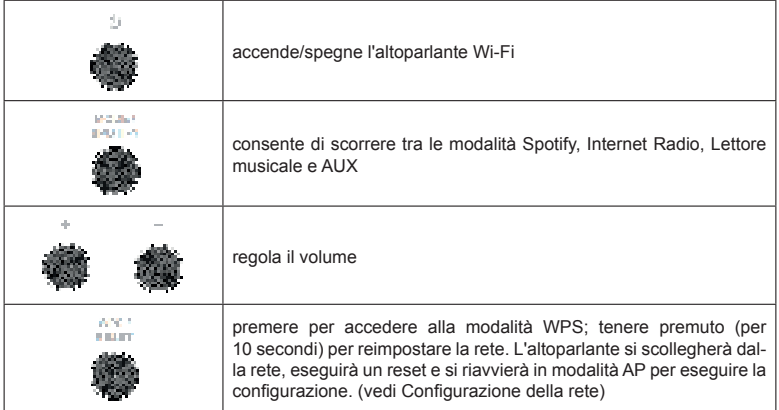

Nota: se in precedenza l'altoparlante è stato già connesso ad una rete, dopo l'accensione accederà alla stessa rete utilizzata la volta precedente. Se la rete è stata modificata, l'altoparlante non potrà collegarsi e non cercherà di accedere di nuovo alla modalità AP per eseguire l'impostazione. In tal caso, tenere premuto il pulsante per 10 secondi per tornare alle impostazioni di rete predefinite e configurare l'altoparlante per la nuova rete.

## **4.3. Descrizione delle spie luminose**

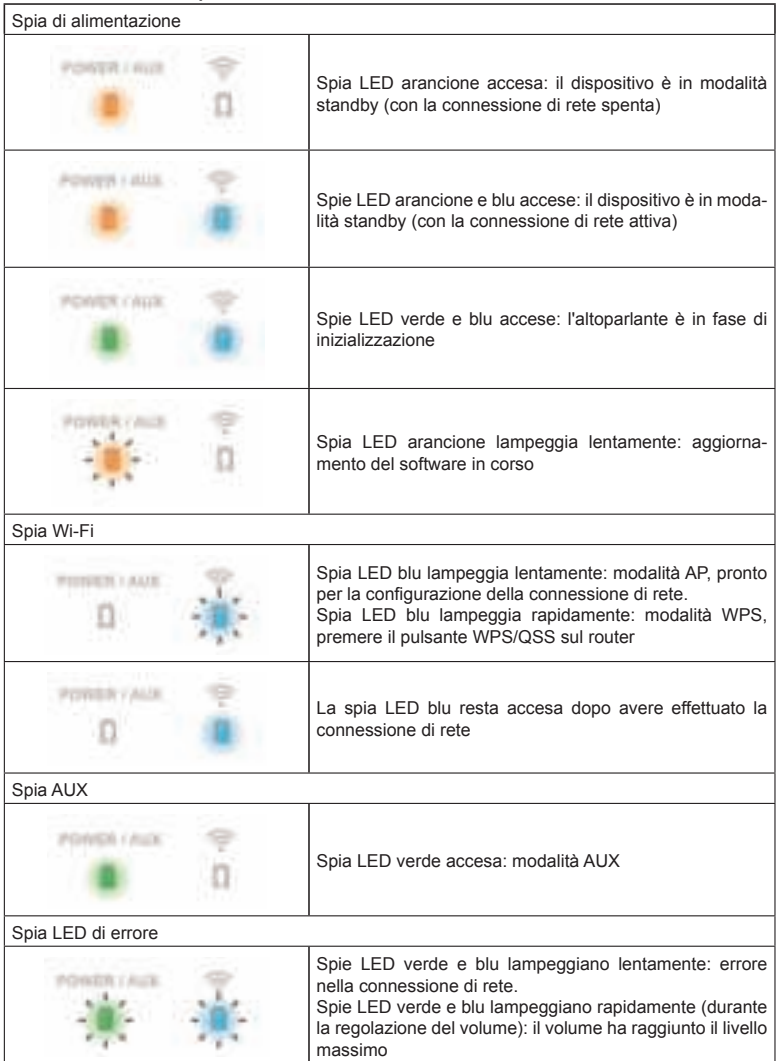

## **4.4. Server musicale locale**

## *4.4.1. Riproduzione della musica in streaming dal PC*

Per condividere i file musicali archiviati su PC è necessario procedere come segue:

- Connettere il PC alla rete
- Aprire la piattaforma UPnP Windows Media Player (versione 11 o successive). In alternativa, si possono impiegare altre piattaforme o server, quali Windows Media Connect.
- Abilitare la condivisione in rete dei contenuti multimediali e i servizi desiderati
- Aggiungere i file audio e le cartelle che si intendono condividere alla libreria multimediale

## *4.4.2. Riproduzione della musica in streaming da smartphone*

Sul mercato sono disponibili diverse APP che possono trasformare uno smartphone in un server. Ad esempio, BubbleUPnP per smartphone/tablet e Twonky per iOS possono essere utilizzati per condividere la musica in rete. Per attivare la condivisione è sufficiente avviare l'applicazione. Una volta avviata, il sistema dell'altoparlante Wi-Fi potrà riprodurre la musica condivisa con l'app UNDOK.

## **4.5. Servizi online**

ALBRECHT MAX-Sound 900S è in grado di riprodurre migliaia di stazioni radio Internet e podcast da tutto il mondo attraverso una connessione di rete a banda larga.

L'altoparlante può essere registrato sul portale Internet radio.

Visitare il sito del portale all'indirizzo www.wifiradio-frontier.com

Se questa è la prima visita al portale, registrare un nuovo account, immettendo le seguenti informazioni:

- codice di accesso (vedi 5.4)
- il proprio indirizzo e-mail
- password
- modello della radio

Se si possiede già un account e si desidera aggiungere un'altra radio, accedere al proprio account con un browser e selezionare My preferences > Add another Wi-Fi radio.

#### **4.6. APP per il controllo**

L'app UNDOK consente di controllare da remoto (DMC) e di utilizzare le funzioni multi-room. Inoltre, può essere utilizzata per configurare l'altoparlante Wi-Fi.

L'app è disponibile per iOS e Android

## **5. Configurazione della rete**

#### **5.1. Con WPS (se il router è dotato di tale funzione)**

Con l'altoparlante in modalità AP, premere il pulsante WPS. La spia LED blu lampeggerà rapidamente. Premere il pulsante WPS/QSS del router.

L'altoparlante si collegherà automaticamente al router. Una volta stabilità la connessione, la spia LED blu sull'altoparlante si accenderà.

## **5.2. Con UNDOK**

Avviare UNDOK. Toccare "Set up audio system" per continuare.

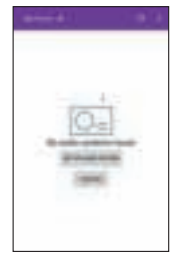

La prima schermata mostra alcune informazioni per l'utente. Toccare "Next" per continuare.

**iOS:** premere il tasto HOME, accedere alla schermata delle impostazioni Wi-Fi e selezionare l'altoparlante desiderato. Dopo avere effettuato la connessione, un segno di spunta apparirà davanti al nome.

Tornando a UNDOK, apparirà il messaggio "Connect to…"; toccare per continuare.

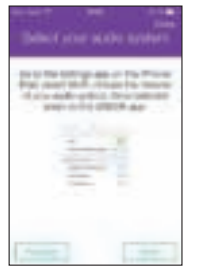

**Android:** la schermata mostrerà l'altoparlante Wi-Fi disponibile (ALBRECHT MAX-Sound 900S xx:xx:xx:xx:xx) rilevato dallo smartphone. Se il nome dell'altoparlante non appare, ripetere la scansione.

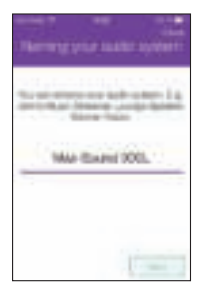

Toccare il nome dell'altoparlante desiderato per configurarlo. Un circolo indicante il progresso apparirà sul lato destro. Dopo avere effettuato la connessione, un segno di spunta apparirà davanti al nome.

Accede alla pagina per modificare il nome della radio. Il nome attuale apparirà nella casella di modifica.

Toccare "Next" per continuare.

La schermata successiva mostra la configurazione di rete. Selezionare WiFi e toccare "Next" per continuare.

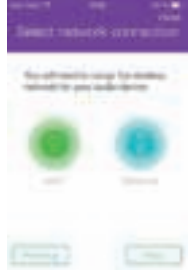

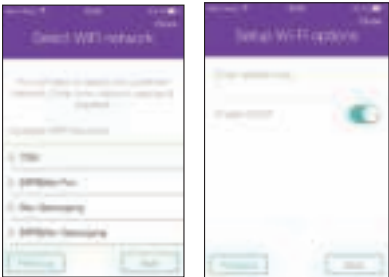

Una volta completata la scansione, apparirà un elenco delle reti Wi-Fi disponibili. Toccare una delle voci elencate per selezionare la rete da utilizzare con l'altoparlante. Immettere il codice di accesso della rete Wi-Fi e toccare "Next". Se non si conosce il codice di accesso della rete Wi-Fi, è possibile trovarlo di solito stampato sul router.

Toccando **Set up another speaker** apparirà la prima schermata della configurazione, mentre toccando **Go to my home** il sistema tornerà alla prima schermata dell'APP.

Una volta completata la configurazione, l'APP mostrerà l'altoparlante Wi-Fi nell'elenco. e la spia LED blu sull'altoparlante si accenderà.

**Nota:** Durante il completamento della configurazione, il dispositivo iOS/Android si collegherà automaticamente alla rete dell'utente. In alcuni ambienti, dove è disponibile più di una rete, il dispositivo potrebbe selezionare una rete che non è connessa all'altoparlante. In tal caso, l'APP mostrerà un messaggio di errore nell'ultimo passaggio della configurazione. Se tale situazione di verifica, si consiglia di controllare la rete alla quale il dispositivo iOS/Android è connesso. L'altoparlante e il dispositivo devono essere connessi alla stessa rete.

## **5.3. Modalità**

Selezionare le modalità dall'APP oppure premere per scorrere tra le modalità Internet Radio, Spotify, Lettore musicale e AUX.

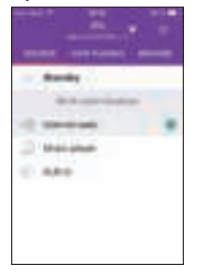

## **5.4. Internet Radio**

La modalità internet radio consente di ascoltare una grande quantità di stazioni radio da tutto il mondo. È possibile navigare tra le stazioni per luogo o genere.

Visualizzare l'elenco delle stazioni e selezionare quella desiderata su UNDOK facendo clic su Browse.

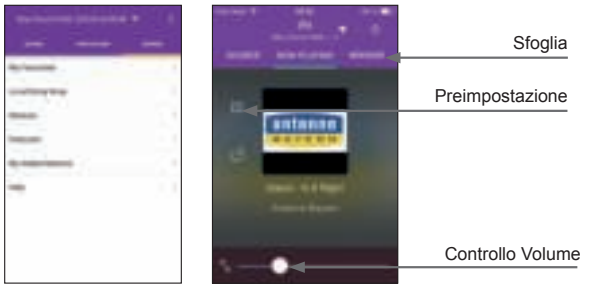

**Memoria:** consente di memorizzare fino a 6 stazioni radio via Internet. Per organizzare un numero maggiore di preferiti, procedere come descritto qui sotto.

**Codice di accesso:** selezionare Browse -> Help -> Get Access Code.

Immettere il codice per la registrazione e attivare la funzione dei preferiti.

Utilizzando il codice, l'altoparlante potrà essere registrato sul portale www.wifiradio-frontier.com. Sul portale l'utente potrà organizzare i preferiti in gruppi o aggiungere le sue stazioni preferite all'elenco tramite il browser web.

## **5.5. Lettore musicale**

In questa modalità, UNDOK mostra il server con la musica condivisa nella rete. I contenuti della collezione musicale possono così essere riprodotti dall'altoparlante Max-Sound 900S. È inoltre possibile selezionare file musicali di un chiavetta USB connessa.

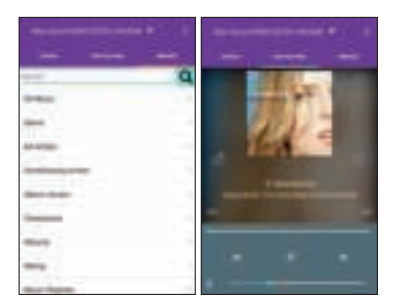

Controllo della riproduzione di una traccia musicale.

#### **5.6. Ingresso AUX**

La modalità Aux in consente di riprodurre file audio da una sorgente esterna, ad esempio un lettore MP3, tramite una connessione cablata.

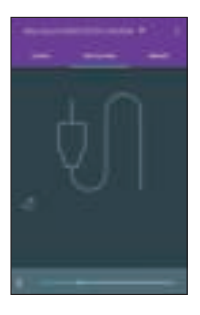

## **5.7. Impostazioni**

Nel menu delle impostazioni è possibile accendere o spegnere l'altoparlante connesso, impostare l'ora dello spegnimento, modificare il nome dell'unità e il codice PIN **(il codice PIN predefinito è "1234")**

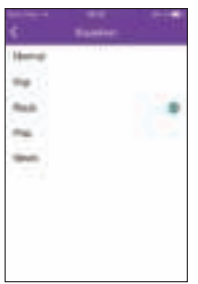

**EQ** - L'equalizzatore dispone di 5 impostazioni predefinite: Normal, Flat, Rock, Pop, News

**Aggiornamento del firmware** - Aggiornamenti del firmware dell'altoparlante Wi-Fi possono essere rilasciati per risolvere dei problemi o ai fini della manutenzione. Controllare la presenza di aggiornamenti alla voce "Settings".

Quando il nuovo firmware è disponibile, comparirà l'avviso della presenza di una nuova versione e una sua breve descrizione. Toccare il pulsante "Update" per aggiornare.

L'altoparlante Wi-Fi eseguirà l'aggiornamento e poi sarà riavviato. Durante l'aggiornamento, la connessione sarà interrotta per poi essere ripristinata una volta terminata l'operazione.

Assicurarsi che l'alimentazione sia stabile durante l'aggiornamento, altrimenti il sistema dell'altoparlante potrebbe essere danneggiato.

## **5.8. Funzione multi-room**

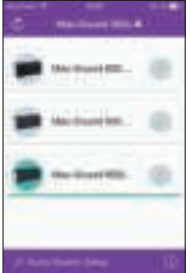

L'APP UNDOK supporta la funzione multi-room e consente di controllare il raggruppamento e la separazione degli elementi dalla home page. Si noti che anche le modalità Internet Radio e lettore musicale supportano la funzione multi-room.

#### *5.8.1. Raggruppamento e gestione dei dispositivi multi-room*

Toccando l'icona della matita apparirà un dialogo che consente all'utente di immettere un nuovo nome di gruppo. I nomi predefiniti sono: "Group 1", "Group 2"…. È inoltre disponibile un elenco di nomi comunemente selezionati.

Con un numero massimo di 16 dispositivi collegati alla stessa rete è possibile creare fino a 8

gruppi. Gli ultimi gruppi vuoti sono mostrati in alto nell'elenco. È possibile aggiungere fino a 5 dispositivi (1 master + 4 clienti) in un gruppo.

Premere il pulsante "Rescan" per ripetere la scansione della rete e aggiornare l'elenco.

Toccando l'icona della matita accanto a un gruppo apparirà un dialogo per la gestione degli altoparlanti di tale gruppo. È possibile eseguire le seguenti operazioni: modificare il nome, rimuovere un altoparlante o eliminare il gruppo.

#### *5.8.2. Regolazione del volume*

Nella schermata "Now Playing", toccare l'icona dell'altoparlante nell'angolo in basso a destra per regolare il volume del gruppo di altoparlanti.

Scorrere il cursore di ciascuna barra del volume per regolare separatamente il volume dei singoli altoparlanti, scorrere il cursore della barra "master volume" per regolare il volume dell'intero gruppo allo stesso livello.

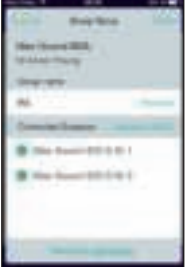

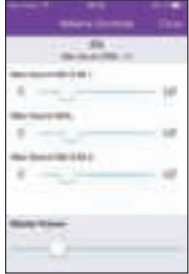

#### *5.8.3. Da sorgente multipla ad altoparlante multiplo/gruppo*

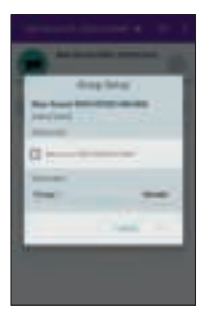

Il sistema supporta la riproduzione da sorgenti multiple ad altoparlanti/sorgenti differenti. Nell'elenco di dispositivi, selezionare un altoparlante o l'elemento master di un gruppo e riprodurre una stazione radio Internet o un brano musicale.

Poi, toccare un altro altoparlante/gruppo diverso da quello già selezionato e riprodurre una nuova stazione radio Internet o traccia musicale. In questo modo, gli altoparlanti, o gruppi di altoparlanti, selezionati riprodurranno contenuti differenti.

#### **5.9. Come utilizzare Spotify Connect**

Il tuo altoparlante ha una connessione Spotify. Questo permette di controllare la tua playlist sulla radio utilizzando la App Spotify sul tuo smartphone o tablet. Puoi eseguire chiamate, giocare, guardare video, anche spegnere il telefono, il tutto senza interrompere la musica. Il miglior modo di ascoltare la musica a casa! Per utilizzare Spotify Connect è necessario avere un account su Spotify Premium; se ancora non sei registrato, vai sul sito www.spotify.com/freetrial per utilizzare una versione di prova per 30 giorni.

- 1. Aggiungere il nuovo dispositivo alla stessa rete utilizzata dallo smartphone, tablet o PC (consultare le istruzioni per l'uso del prodotto per maggiori informazioni).
- 2. Avviare l'app Spotify sullo smartphone, tablet o PC e riprodurre una canzone.
- 3. Se si sta usando l'app su uno smartphone, toccare l'immagine del brano in basso a sinistra sulla schermata. Per tablet e PC andare al passo 4.
- 4. Toccare l'icona Connect
- 5. Selezionare il dispositivo dall'elenco. Se il dispositivo non è visibile, accertarsi che sia collegato alla stessa rete Wi-Fi dello smartphone, tablet o PC.

Licenze

Il programma Spotify è soggetto a licenze di parti terze qui riportate:

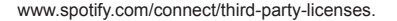

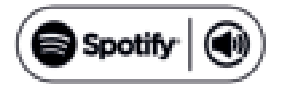

## **6. Risoluzione dei problemi**

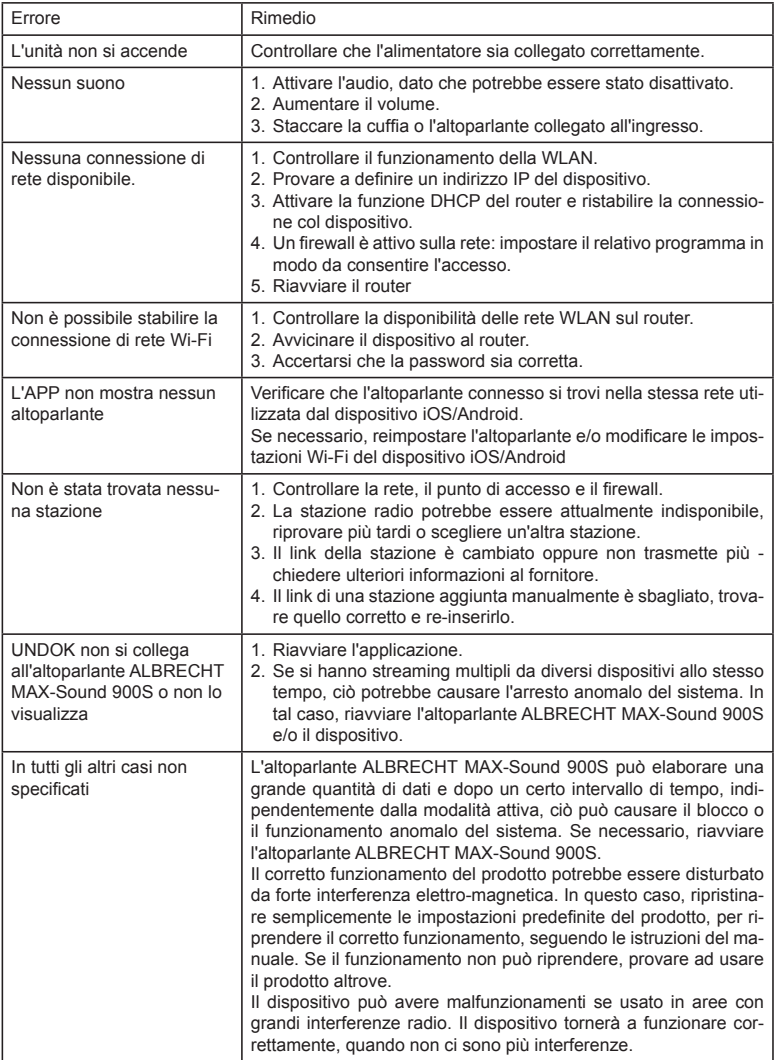

## **7. Specifiche**

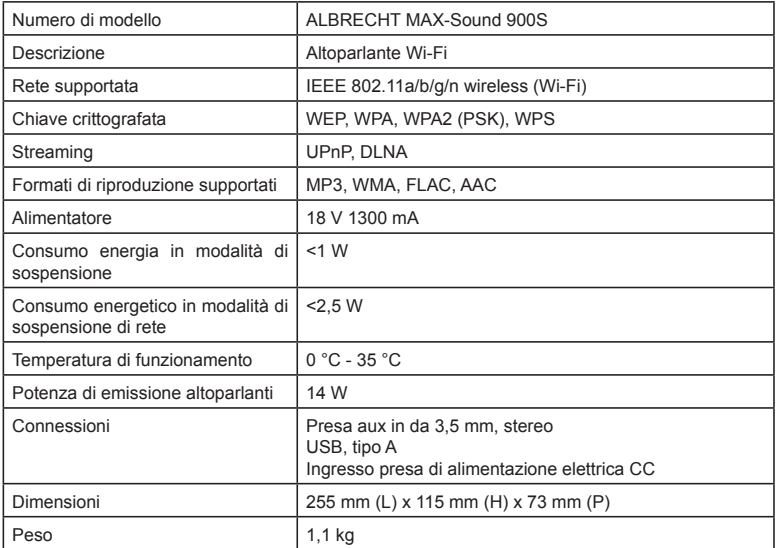

Con la presente si dichiara che l'altoparlante ALBRECHT MAX-Sound 900S è conforme ai requisiti essenziali e alle altre disposizioni pertinenti di cui alla direttiva 1999/5/CE.

## **8. Informazioni smaltimento e garanzia**

La durata della garanzia decorre dalla data di acquisto da parte del primo utilizzatore finale o dalla data della ricevuta rilasciata dal rivenditore.

#### **La garanzia prevede un periodo di:**

 **24** mesi per l'apparato

**6** mesi per gli accessori (batterie, caricatori, cavi, antenne, auricolari, ecc)

La garanzia comprende tutte le anomalie causate da componenti difettosi o funzionalità errate entro il periodo di garanzia fatta eccezione per usura, batterie scariche, graffi al display, involucro difettoso, antenna rotta e difetti dovuti ad effetti esterni quali la corrosione, la sovratensione causata da un'alimentazione esterna inadeguata o l'uso di accessori non idonei. Sono esclusi dalla garanzia anche i difetti causati dall'uso non previsto del prodotto.

Per i reclami in garanzia, contattare il rivenditore di zona. Il rivenditore provvederà a riparare o a sostituire il prodotto oppure ad inviarlo ad un centro di assistenza autorizzato.

È possibile anche contattare direttamente il nostro partner per l'assistenza. Includere con il prodotto la ricevuta di acquisto e descrivere il guasto nel modo più dettagliato possibile.

## **9. WEEE e riciclaggio**

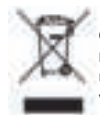

La legislazione europea non autorizza più lo smaltimento di dispositivi elettrici ed elettronici vecchi o difettosi tra i normali rifiuti domestici. Restituire il prodotto al punto di raccolta municipale per lo smaltimento. Il sistema è finanziato dal settore e garantisce uno smaltimento nel rispetto dell'ambiente e il riciclaggio di materie prime di grande valore.

#### **Note per lo smaltimento delle batterie**

La batteria usata con questo prodotto contiene agenti chimici che sono pericolosi per l'ambiente. Per proteggere il nostro ambiente, smaltire la batteria usata secondo normative o regolamenti locali. Non smaltire la batteria con rifiuti domestici normali.

Per ulteriori informazioni, contattare l'autorità locale o il proprio rivenditore dove si è acquistato il prodotto.

## **10. Contatti assistenza tecnica (per unità vendute in Germania)**

Alan Service c/o Transerv2000 Repair Service GmbH & Co. KG Servicecenter Frankfurt Robert-Bosch-Str. 35 D- 64625 Bensheim

Contattare il nostro servizio di assistenza tecnica ai numeri di telefono +49 (0) 6251 9856 0 55 (al costo da rete fissa in Germania) o via e-mail all'indirizzo service.alan@transerv2000.com

Con riserva di errori di stampa. © 2015 Alan Electronics GmbH

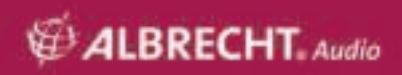